# **DSP Manager**

# **WE Standard**

**User Manual**

**Ver 1.3**

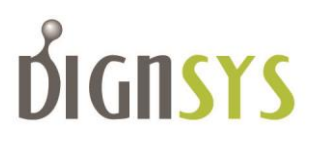

## 주 의

이 책에 기록된 모든 내용은 최대한 오류가 없도록 검토 되었습니다.

그럼에도 불구하고 사용상에 필요한 내용 중 기록에서 빠진 내용이 있을 수 있으며, 내용상 오류가 있을 수 있고, 잘못된 정보가 있을 수 도 있습니다.

또한, ㈜다인시스는 제품의 성능 개선 및 기능 추가에 따른 내용 변경이 발생하는 경우 사용자에게 별도의 알림 없이 이 문서를 변경 할 수 있습니다.

DSP Manager WE STANDARD 사용자 매뉴얼 매뉴얼, 개정 1.3 출판 번호: DS-180301-03

© 2019 ㈜다인시스

이 문서의 소유권은 ㈜다인시스에 있습니다. 이 책의 일부 내용이나 그림을 사용하고자 하는 경우에는 ㈜다인시스의 허락을 득해야 하고, ㈜다인시스의 허락 없이는 내용을 복사, 복제하여 배포할 수 없습니다.

㈜다인시스

443-813, 경기도 수원시 영통구 영통동 980-3 디지털엠파이어 B동 1408호

전 화: 031-303-5720

팩 스: 031-303-5722

홈페이지: http://www.dignsys.com

## 개정 이력

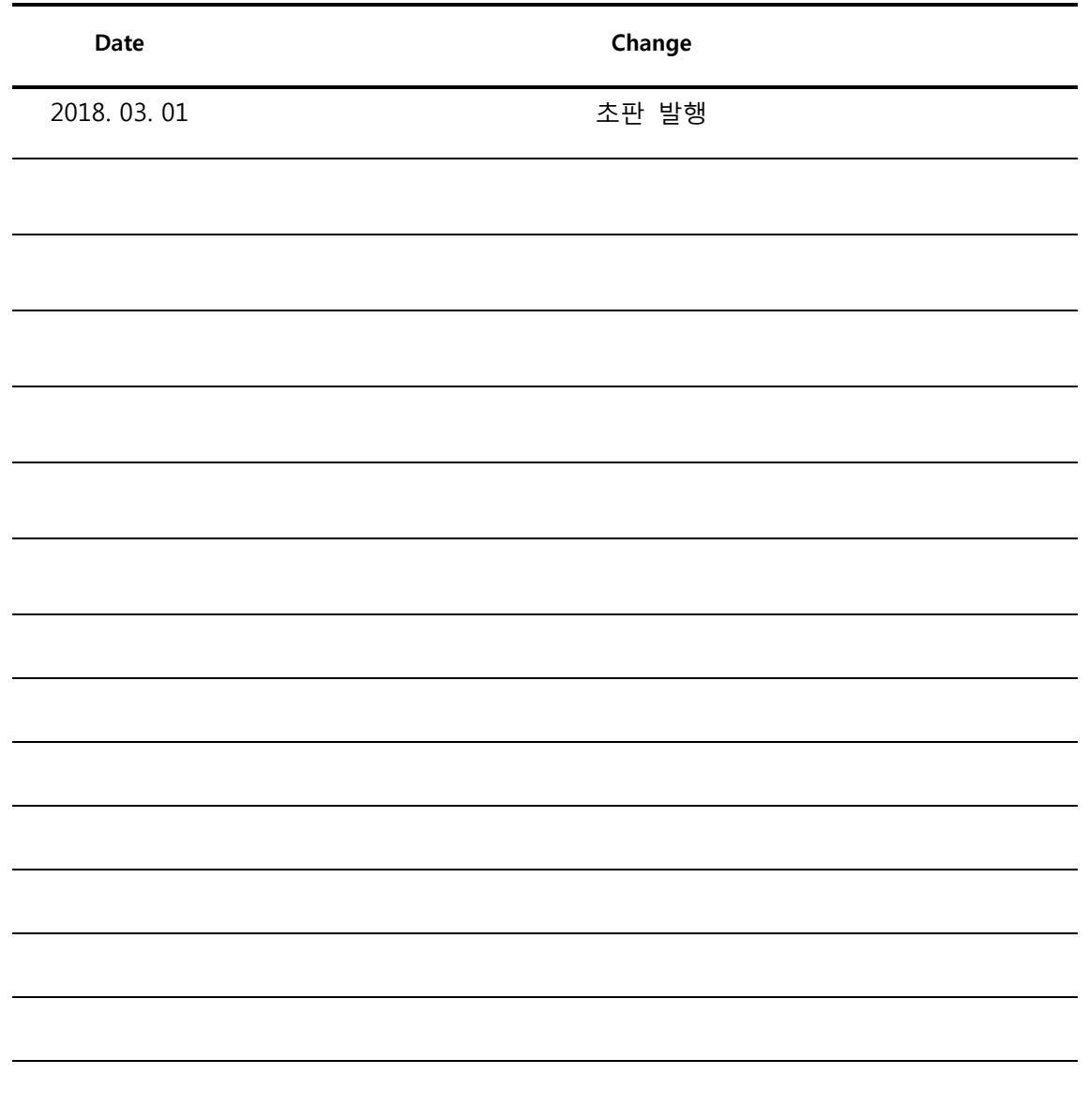

## [ 목 차 ]

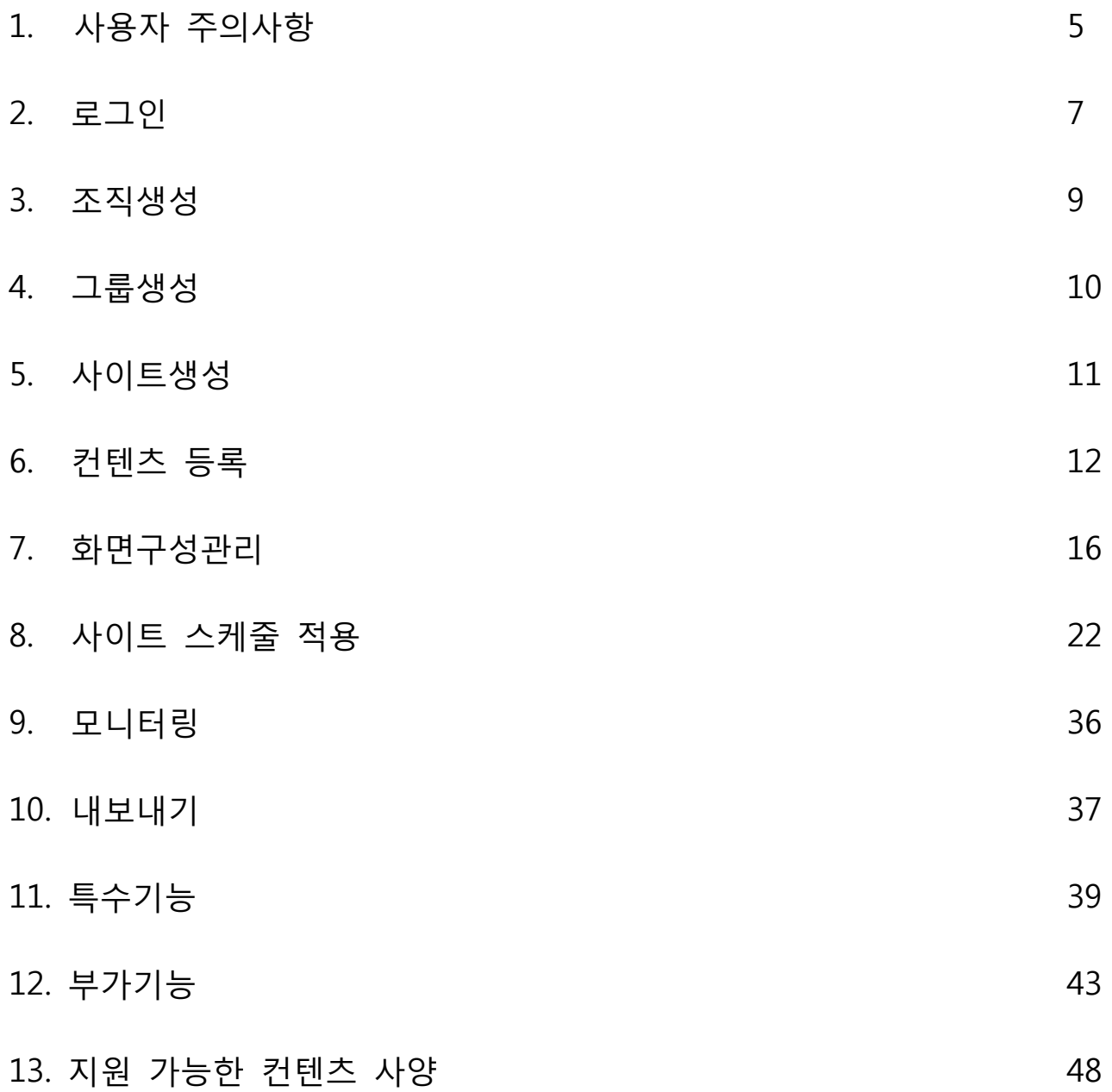

소 개

표기 규정

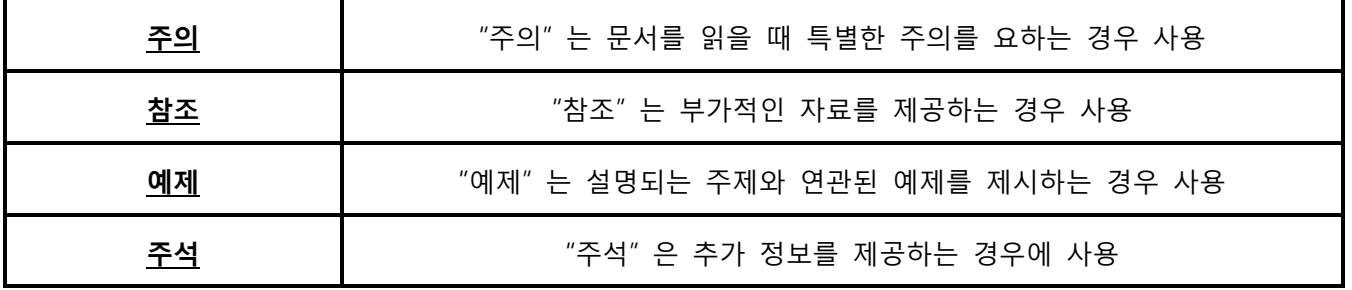

● 이름 표현

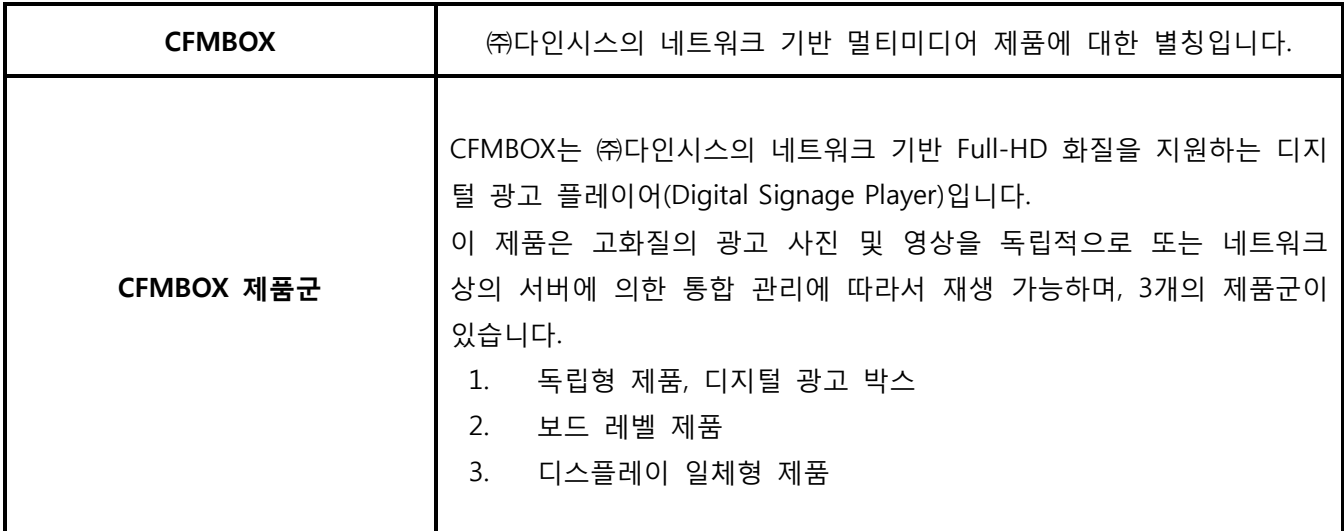

## 사용자 등급

- DSP Manager WE Standard은 관리자 등급과 사용자 등급을 제공합니다.
	- 관리자 등급은 모든 조직에 대한 운영이 가능합니다.
	- 관리자 등급은 조직을 생성하고 그 조직의 사용자를 등록 할 수 있습니다.
	- ✔ 사용자 등급은 관리자에게 할당 받은 사용자로써 관리자가 지정한 아이디와 패스워드를 이용하여 소속된 자신의 조직에 대한 운영만 가능합니다.

#### 참 조

■ 제품을 받으신 후 사용하기 전에 먼저 상기 패키지의 내용물을 확인하시기 바랍니다. 만일 누락되거나 손상된 내용물이 포함되어 있을 시 구매처에 문의 하시기 바랍니다.

### 1. 로그인

■ 웹 브라우저를 이용하여 http://127.0.0.1 에 접속 하시면 아래와 같이 로그인 페이지에 접속합니다.

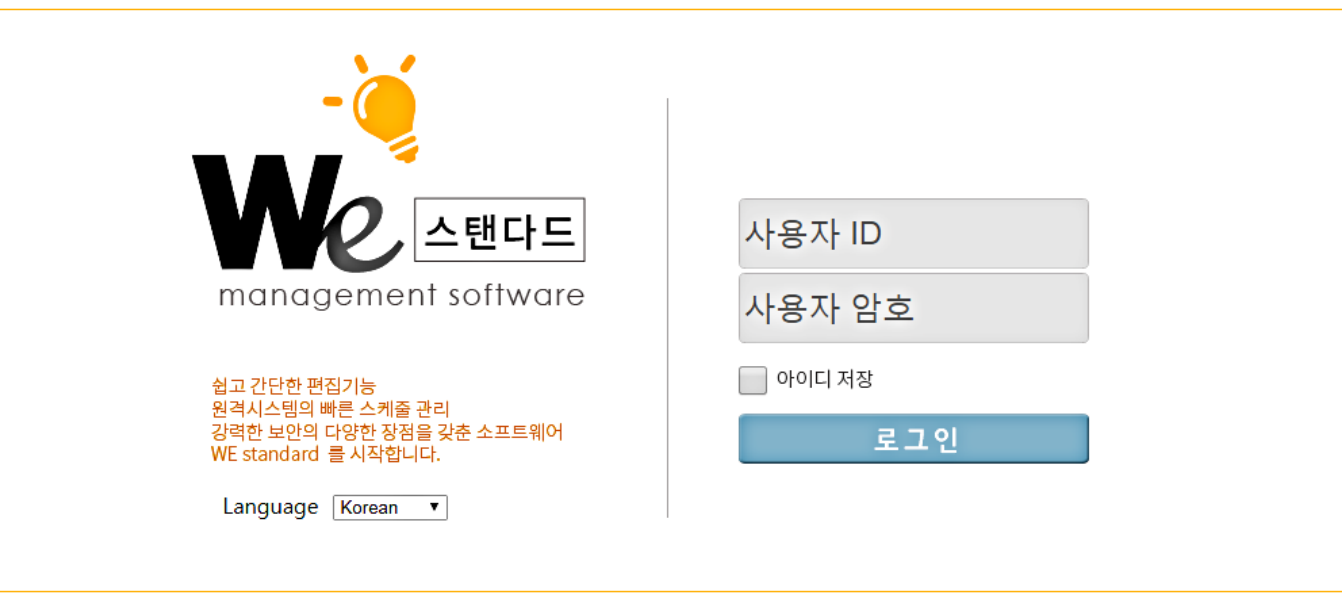

@ 2017 Copyright - DIGNSYS Inc. http://dignsys.com

- $V$  아이디와 패스워드를 입력하고 Login 버튼을 누르면 로그인 됩니다.
- $\checkmark$  WE Standard에서는 '한국어' '영어' '일본어' 의 언어를 지원합니다.

'Language' 영역에서 선택하실 수 있습니다.

■ 최초 WE Standard에 접속할 때 표시되는 [http://127.0.0.1](http://127.0.0.1/) 이라는 주소는 Manager의 공식적인 서버 IP가 아닙니다. ' 127.0.0.1은 네트워크상에서 자기 자신의 IP를 의미합니다. '

따라서 '단말기'(보드/셋탑박스)의 서버설정을 하실 경우에는 아래와 같이 IP를 확인해 주십시오.

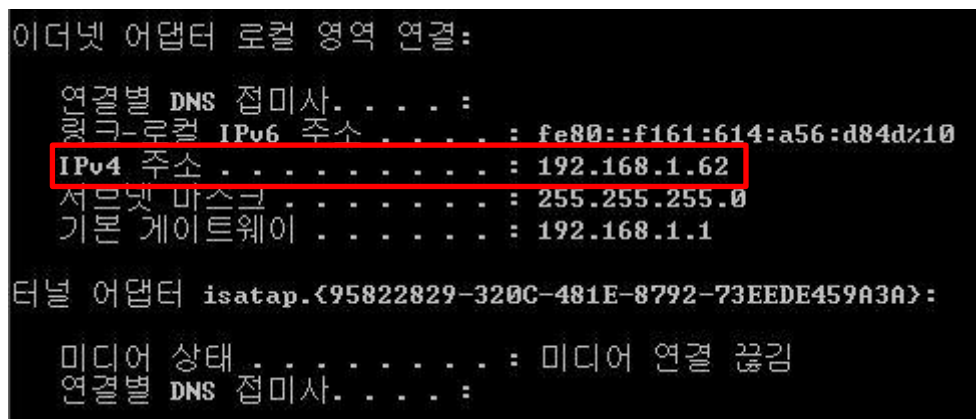

- PC의 시작버튼을 클릭하여 '실행창(프로그램 및 파일 검색)' 에 'cmd' 명령어를 입력합니다.
- $\checkmark$  도스창이 나타나면 명령어 'ipconfig'를 입력합니다.
- ✓ 위 이미지와 같이 표시되는 IP주소를 '**단말기'**(보드/셋탑)의 서버설정에 입력합니다.
- '단말기'(보드/셋탑)의 서버설정에 [http://127.0.0.1](http://127.0.0.1/) 의 IP를 입력하게되면 WE Standard Manager와 단말기의 네트워크 연결이 이루어지지 않는다는 점에 유의하시기 바랍니다.

- DSP Manager WE Standard 설치 시 최초 관리자 계정 정보는 아래와 같습니다.
	- $\checkmark$  ID : admin
	- $\checkmark$  PASS : dspmanager

- 9
- 조직별명은 대표할 수 있는 간단한 영문, 숫자등의 조합으로 생성합니다.

조직별명/아이디는 생성시 중복확인이 필요합니다.

- 조직생성에 필요한 필수항목은 '조직명' '조직별명' '아이디' '비밀번호' 이며
- ✔ 각각의 내용을 입력하신 후 생성버튼을 누르면 조직이 생성됩니다.

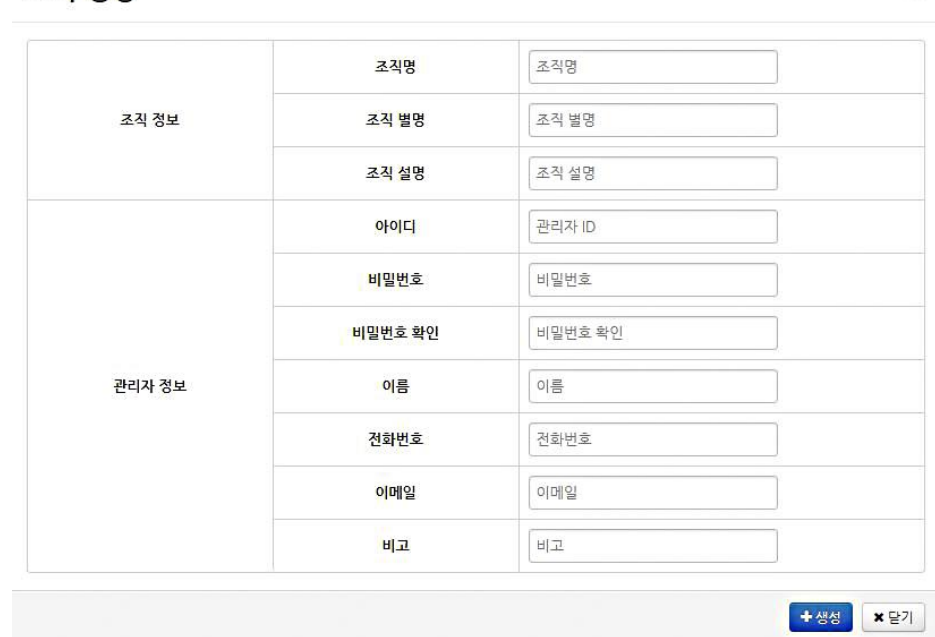

조직 생성

 $\rm \times$ 

 $\checkmark$  사이트 관리의 + 버튼을 누르면 위 이미지와 같이 조직을 추가할 수 있는 팝업 메뉴가 나타납니다.

✔ 조직생성 버튼을 누르면 아래와 같이 조직을 생성하는 창이 나타납니다.

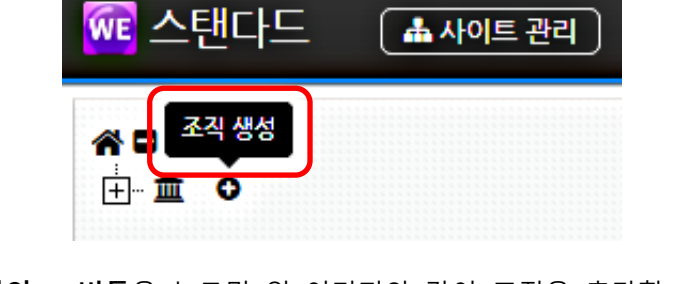

■ Manager와 단말기의 연결을 위한 조직을 생성합니다.

2. 조직생성

#### 3. 그룹생성

■ 각각의 Site를 통합해 관리할 수 있는 그룹을 생성합니다.

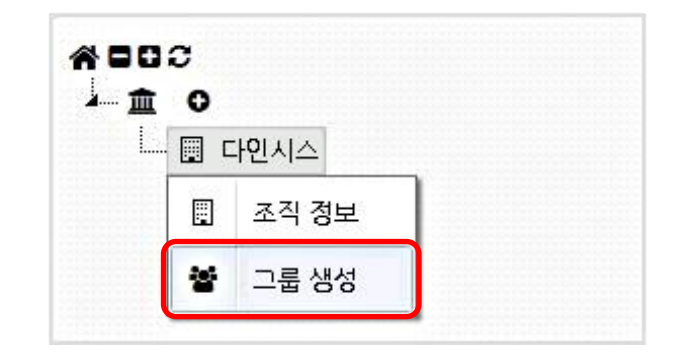

- ✔ 생성된 조직을 마우스 우클릭 하면 위 이미지와 같이 그룹을 추가할 수 있는 팝업 메뉴가 나타납니다.
- 그룹추가 버튼을 누르면 아래와 같이 그룹을 생성하는 창이 나타납니다.

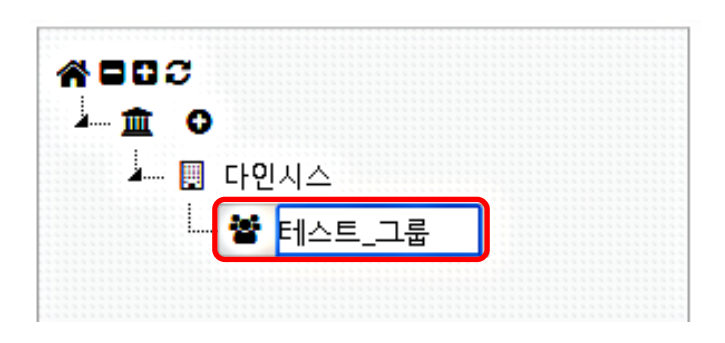

그룹명을 입력하고 'Enter'키를 누릅니다.

- 그룹명은 각각의 Site들을 통합하였을 때 연상되는 단어로 생성합니다.
- 그룹명은 한글, 영문, 숫자, 특수문자등 생성에 제한이 없습니다.

#### 4. 사이트 생성

■ 각 단말기를 구분할 수 있고, Manager와의 네트워크 연결에 필요한 Site를 생성합니다.

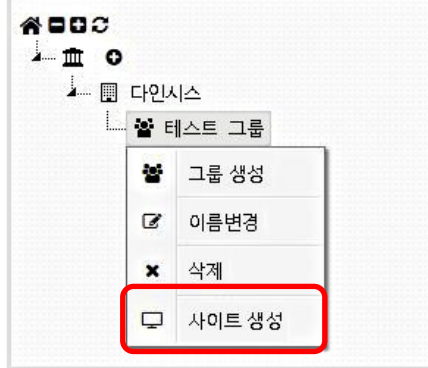

- 생성된 그룹을 마우스 우클릭 하면 위 이미지와 같이 그룹을 추가할 수 있는 팝업 메뉴가 나타납니다.
- ✔ 사이트 생성 버튼을 누르면 아래와 같이 사이트를 생성하는 창이 나타납니다.

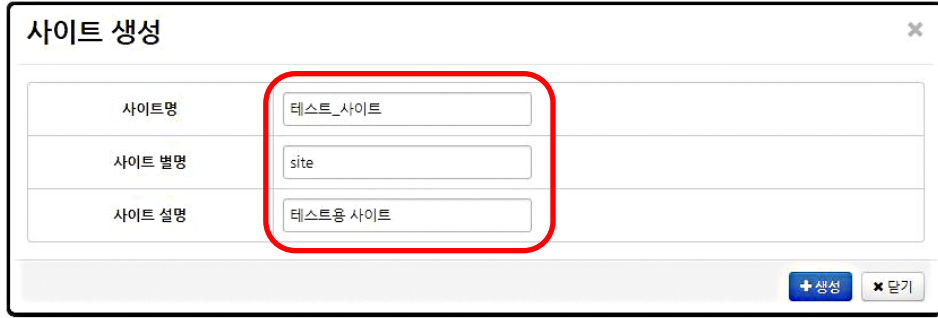

- ✔ 각 내용을 입력하신 후 추가버튼을 누르면 사이트가 생성됩니다.
- $\checkmark$  사이트생성에 필요한 필수항목은 '사이트명' '사이트 별명' 입니다.
- ✔ 사이트 별명은 설치된 '단말기'(보드/셋탑)를 구별할 수 있는 단어로 영문, 숫자 조합으로 생성합니다.

## 5. 컨텐츠 등록

■ DSP Manager WE Standard는 미디어(영상/이미지등)를 서버에 업로드 후 사용이 가능합니다.

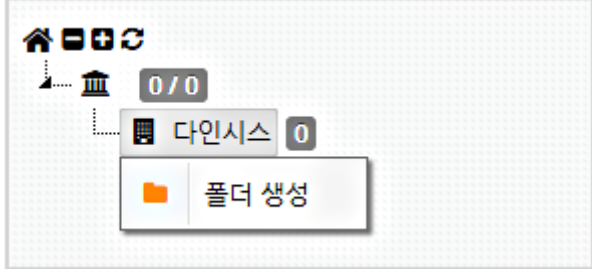

- ← 파일 업로드 이전에 파일을 추가할 폴더를 생성해 주어야 합니다.
- 위 이미지와 같이 조직명을 우클릭하면 폴더를 생성할 수 있는 팝업창이 나타납니다.
- $\checkmark$  클릭 후 원하는 폴더명을 입력, 'Enter'키를 눌러 폴더 생성을 완료합니다.

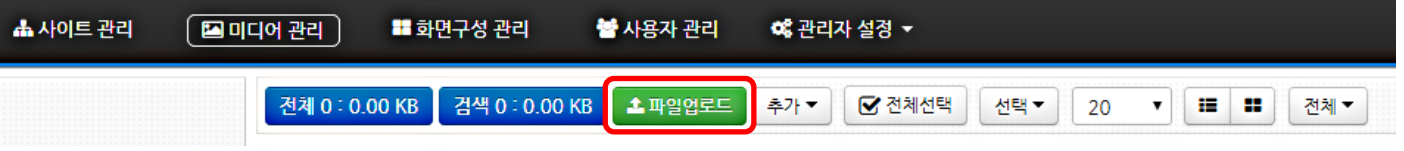

- $\checkmark$  상단의 '미디어 관리' 메뉴를 선택하여 파일들을 업로드 합니다.
- √ '파일 업로드' 버튼을 클릭하면 업로드 창으로 이동합니다.

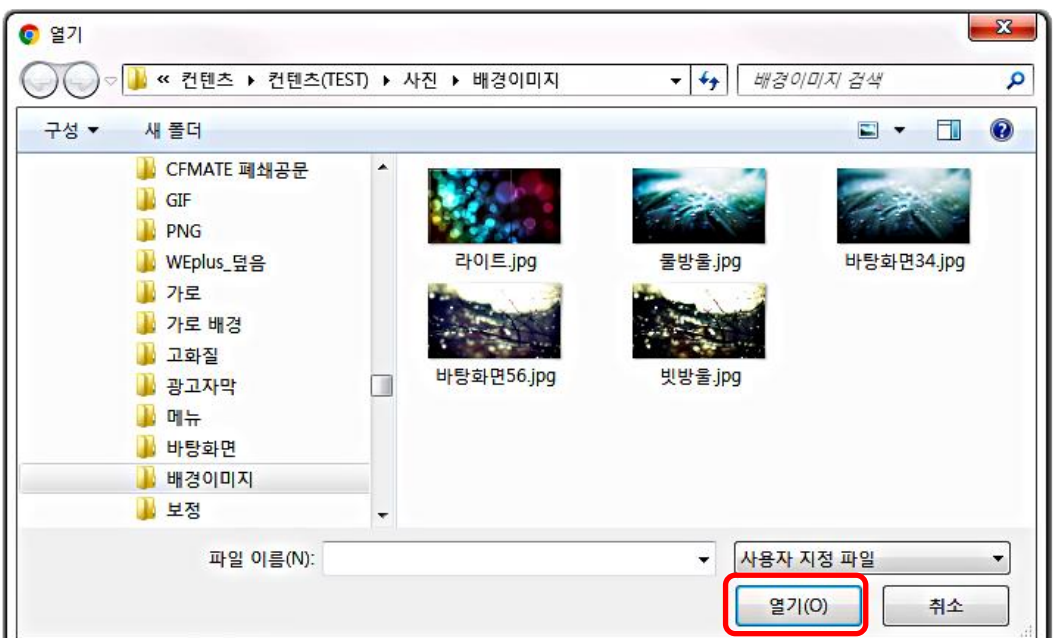

 $\checkmark$  업로드 할 파일들을 선택 후 '열기'버튼을 클릭합니다.

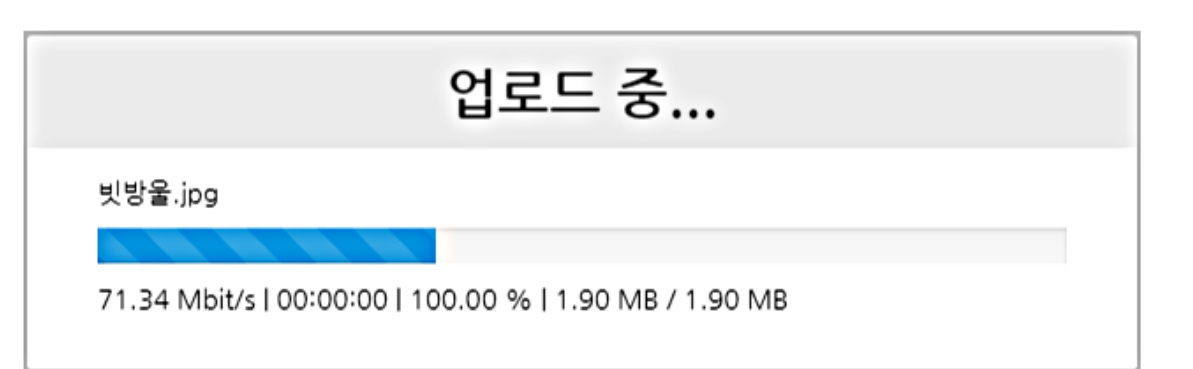

✔ 선택한 파일들이 지정한 폴더로 업로드가 됩니다.

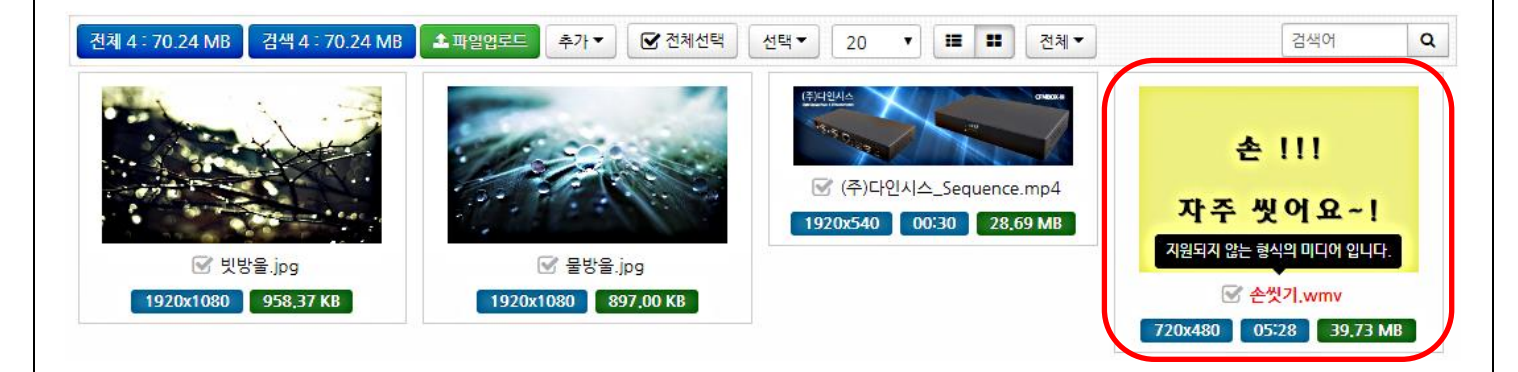

- 위 이미지와 같이 파일들이 업로드가 되면 WE Standard manager에서 사용이 가능합니다.
- ← 표시된 이미지와 같이 파일명이 빨간색으로 ' 지원되지 않는 형식의 미디어 입니다. ' 라는 문구가 나타나는 파일은 하드웨어에서 지원하지 않는 형식의 '코덱, 속성'들로 이루어져 있을 수 있습니다. 하단의 ( 13. 지원가능 컨텐츠 사양 )을 참고해 보시기 바랍니다.

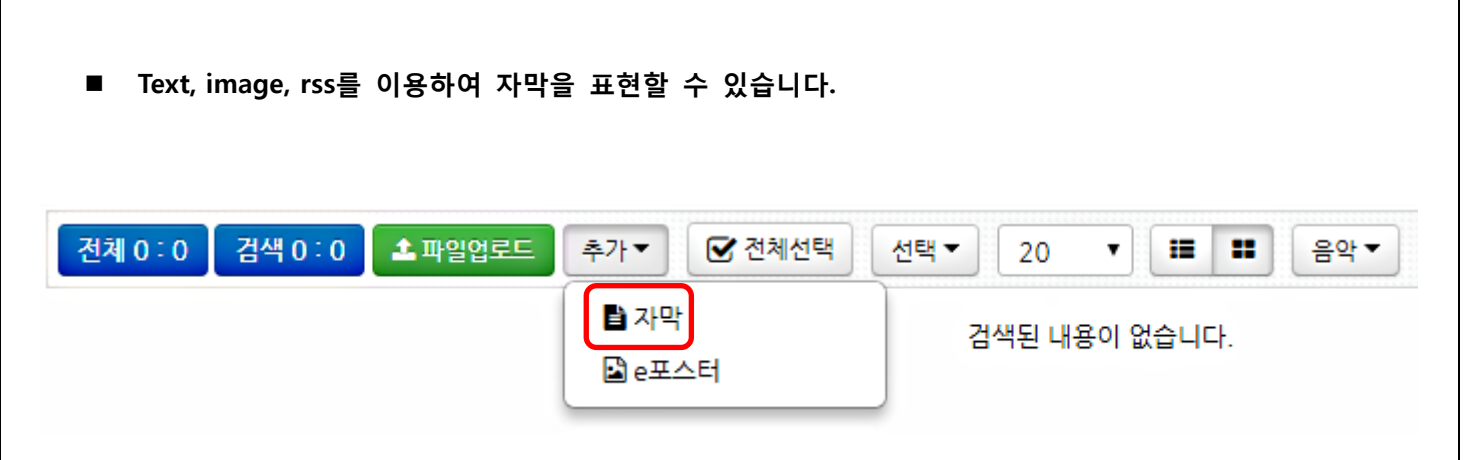

 $V$  미디어 관리의 '자막' 버튼을 선택합니다.

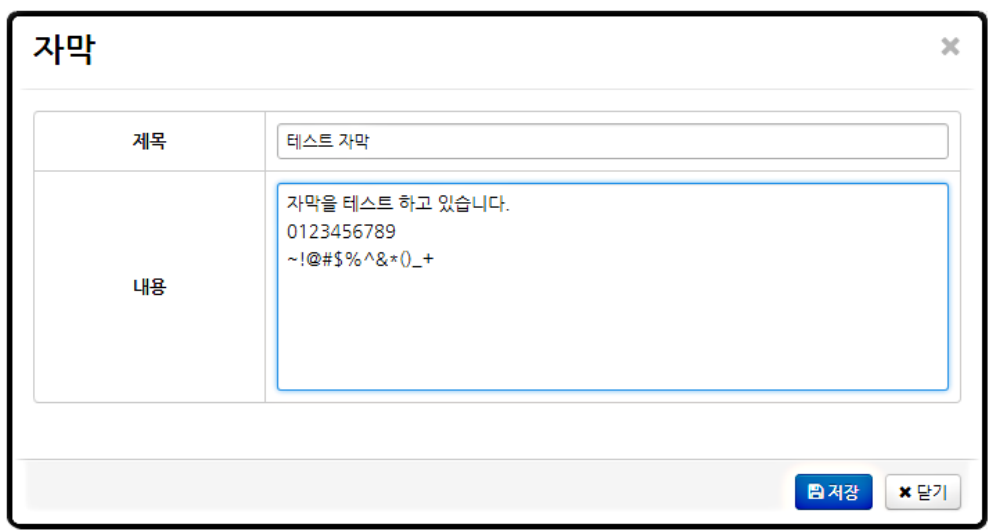

- $\checkmark$  위 그림처럼 '제목' '자막 내용'을 입력한 다음 저장버튼을 눌러 자막을 생성합니다.
- 제목, 내용은 제한 없이 사용이 가능합니다.

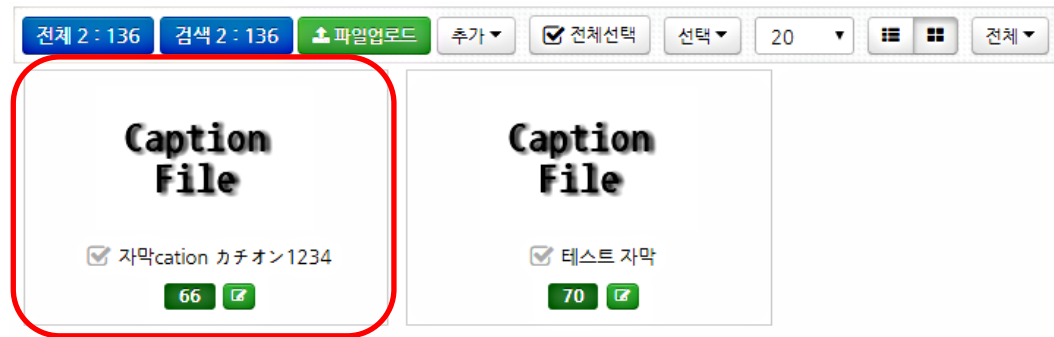

- 위 그림과 같이 자막이 생성된 것을 확인할 수 있습니다.
- 'Image 자막'은 일반 컨텐츠 업로드와 동일하게 이미지 파일을 업로드 하되 파일의 이름이 ' messag\_' 로 시작해야 합니다.
- $\checkmark$  'rss 자막'에 대해서는 '사이트 관리의 설정' 부분에서 다루도록 하겠습니다.

■ '이미지 회전' 기능을 사용하여 이미지 파일을 세로형태로 바꿀 수 있습니다.

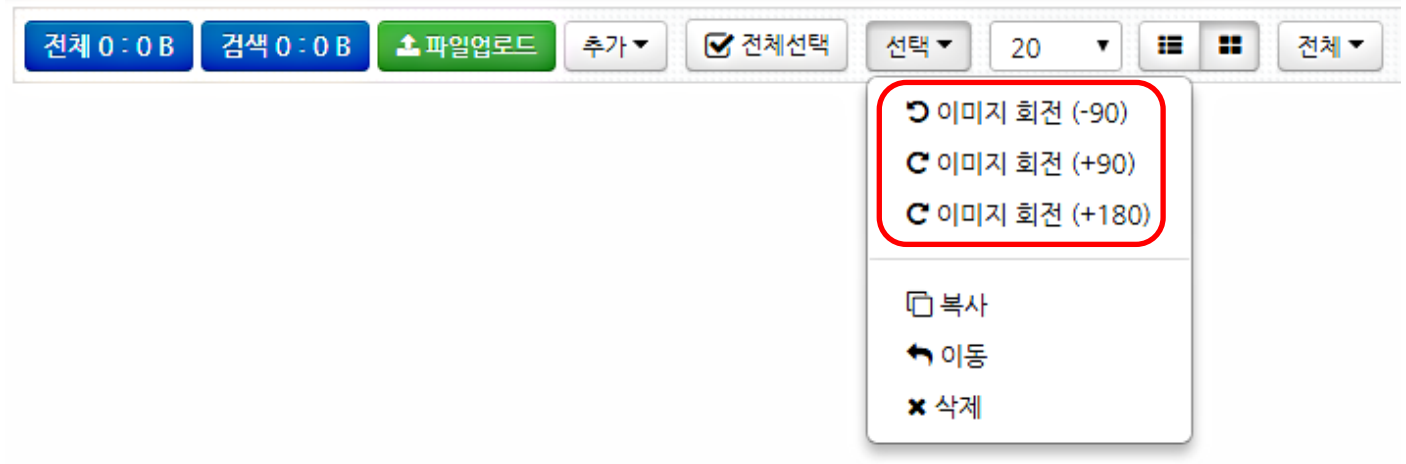

- $\checkmark$  이미지 회전은 세로형 모니터의 화면구성에 필요한 이미지를 Manager에서 간편하게 변환시켜 주는 기능입니다.
- ✔ 회전이 필요한 이미지들을 선택한 후 위 이미지와 같이 선택 메뉴의 이미지 회전 방향을 선택합니다. ( 기본적인 세로형 모니터는 '이미지 회전 (-90)'을 사용합니다. )

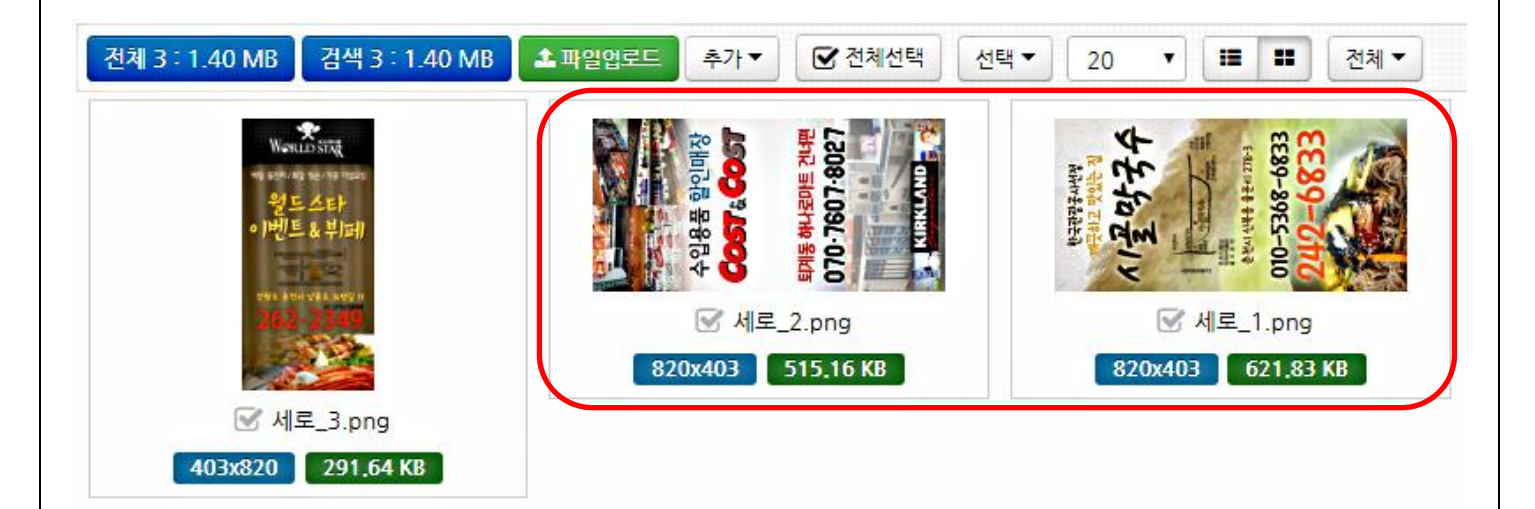

위 이미지와 같이 해당 파일이 세로형에 맞게 변환된 것을 확인 할 수 있습니다.

### 6. 화면구성관리

■ 생성할 scene의 구성을 사용자가 직접 배치하여 생성할 수 있습니다.

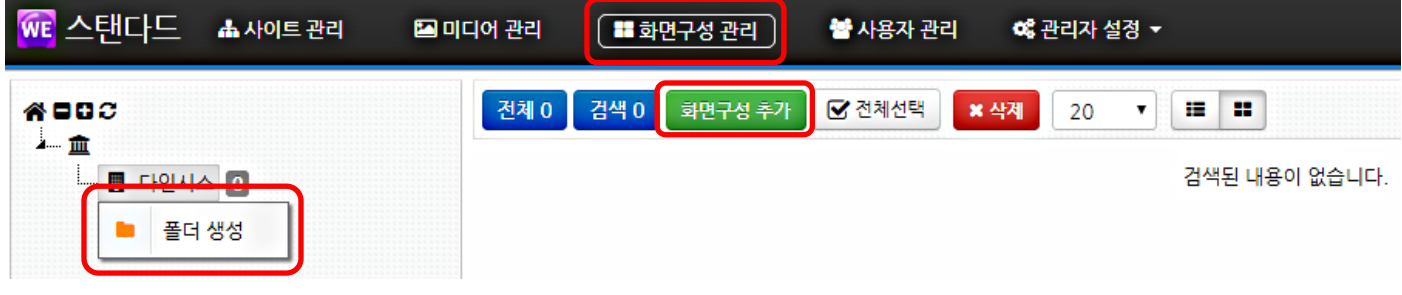

- ✔ 상단의 '화면구성 관리' 메뉴로 이동합니다.
- ✔ 미디어 관리와 마찬가지로 폴더를 화면구성을 추가할 폴더를 생성해 주어야 합니다.
- ✔ 생성된 폴더를 선택 후 '화면구성 추가' 버튼을 클릭합니다.

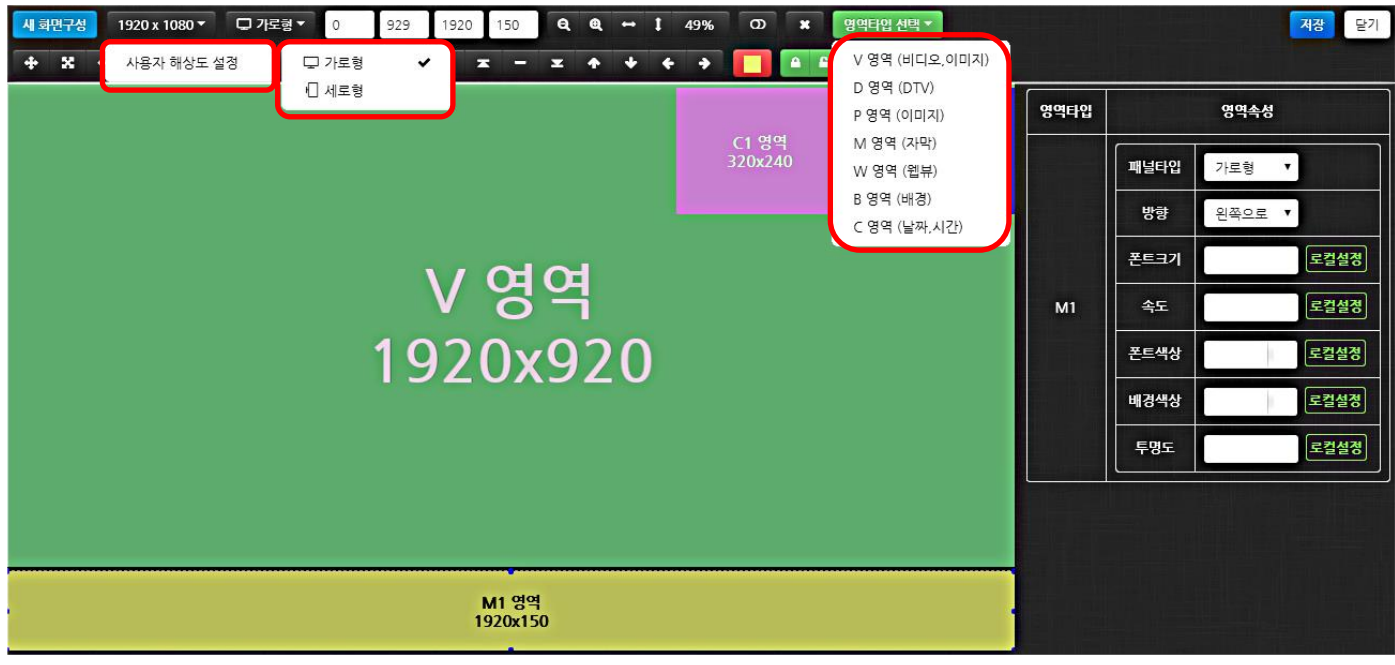

- 위 그림과 같이 화면을 구성할 수 있는 창이 나타납니다.
- 화면구성에 있어 필수항목은 '해상도' '패널타입' '영역타입' 입니다.
- $\checkmark$  기본 해상도(1920x1080) 외 해상도는 사용자 해상도 설정을 통해 직접 입력할 수 있습니다.
- ✔ 패널타입에서는 사용할 모니터에 따라 가로형, 세로형을 선택합니다.
- ✔ 영역타입 선택은 구성할 영역들을 선택해 추가할 수 있습니다.

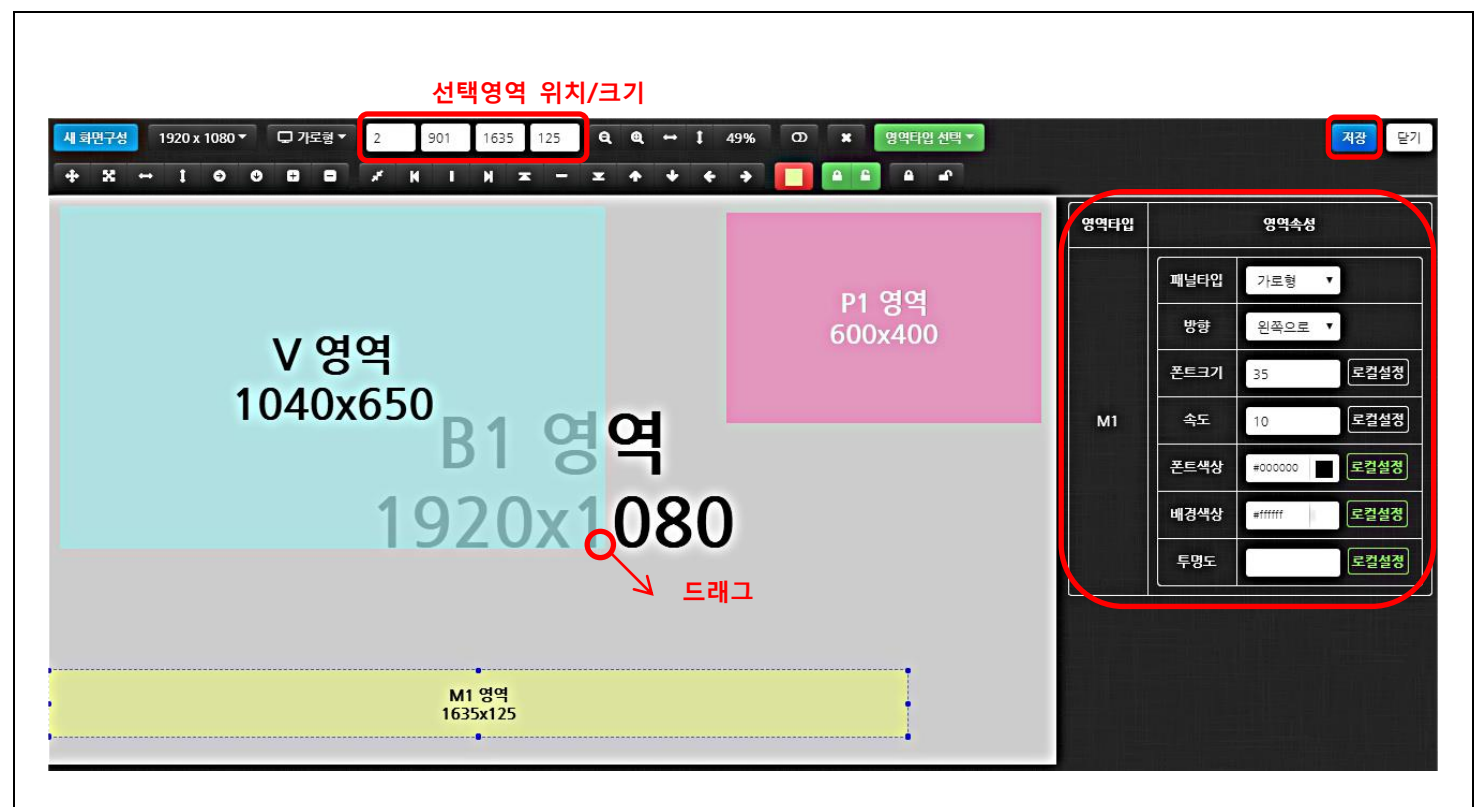

- ✓ 추가한 영역들은 마우스로 드래그 하여 위치를 이동할 수 있습니다.
- ✔ 추가한 영역을 선택한 후 각 **모서리를 드래그 하여 크기를 조정** 할 수 있습니다. ( 세밀한 크기, 위치 조정은 '선택영역 위치 / 크기'에서 진행 할 수 있습니다. 영역의 좌표값, 크기값을 각 X : Y : W: H 에 입력하면 이동됩니다. )
- ✔ 각 영역에서 속성을 부여할 수 있습니다. 영역을 선택하면 위 이미지와 같이 오른쪽에 '영역 속성'창이 나타납니다. 필요한 속성값을 입력한 후 '저장'버튼을 눌러 화면구성을 완료합니다. ( 영역 속성에서 로컬설정 버튼을 클릭하여 비활성(흰색)화 시켜야 입력한 값들이 적용됩니다. 로컬설정이 활성화 되어 있으면 단말기(cfmbox등)에 설정된 값이 유지됩니다. )

화면구성관리의 각 메뉴들과 영역 속성에 대한 기능들은 아래와 같습니다.

영역속성의 옵션들은 아래와 같은 기능을 합니다.

 $V$   $V$  : 변경 가능한 옵션이 없습니다.

- $\checkmark$  P : 투명도(1~255)의 값을 지정하여 이미지 투명도를 설정 할 수 있습니다.
- W : 지역을 선택하여 해당 지역의 날씨, 온도 등을 나타낼 수 있습니다. 폰트색상, 배경색상, 투명도를 설정하여 날씨영역을 꾸밀 수 있습니다.
- C : 시간표시방법에 아래 보기와 같은 조합으로 직접 작성하여 시간 표시방법을 변경 할 수 있습니다.

폰트크기, 폰트색상, 배경색상, 투명도를 설정하여 시간영역을 꾸밀 수 있습니다.

- $V$  M : 속도(1~99)를 조절하여 자막의 진행 속도를 조절 할 수 있습니다. 폰트크기, 폰트색상, 배경색상, 투명도를 설정하여 자막영역을 꾸밀 수 있습니다.
- $V$  B : 변경 가능한 옵션이 없습니다.
- DSP Manager standard의 화면구성에는 사용자 편의를 위한 다양한 단축버튼들이 존재합니다.

각각의 버튼들의 기능은 아래와 같습니다.

- ✔ 새 화면구성 : 기존에 작업중인 화면구성을 초기화 하고 새로운 페이지 생성합니다.
- ✔ 해상도 : 화면구성 할 영역의 해상도를 설정합니다.
- ✔ 패널타입 : 화면구성 할 영역의 가로/세로 타입을 설정합니다.
- ✔ 선택영역 위치/크기 : 기본 드래그로 진행되는 화면구성에서 영역의 정확한 크기를 조정할 때 치수를 직접 입력하여 설정하기 위한 옵션입니다.
- ← 축소 : 전체 화면구성 영역을 축소하여 보여줍니다.
- ✔ 확대 : 전체 화면구성 영역을 확대하여 보여줍니다.
- ✔ 가로 비율에 맞춤 : 전체 화면구성 영역을 모니터 기준 가로비율에 맞춰 보여줍니다.
- ✔ 세로 비율에 맞춤 : 전체 화면구성 영역을 모니터 기준 세로비율에 맞춰 보여줍니다.
- ✔ 100% 비율에 맞춤 : 전체 화면구성 영역을 원본 해상도에 맞춰 보여줍니다.
- ✔ 눈금자 전환 : 화면구성 영역에 눈금자를 보여줍니다.
- ✔ 영역 삭제 : 선택한 영역을 삭제합니다.
- ✔ 영역타입 선택 : 화면구성에 필요한 영역들을 추가합니다.

( 영역 최대 개수 = V영역 : 1, P영역 : 8, M영역 : 4, W영역 : 1, C영역 : 1, B영역 : 1 )

- ✔ 원본 크기로 변경 : 선택한 영역이 추가되었던 기본크기(600x400)로 되돌립니다.
- ✔ 전체 크기로 변경 : 선택한 영역을 전체화면(설정한 해상도)으로 변경합니다.
- ← 가로 최대 크기로 변경 : 선택한 영역을 해상도의 가로화면 최대 크기로 변경합니다.
- ✔ 세로 최대 크기로 변경 : 선택한 영역을 해상도의 세로화면 최대 크기로 변경합니다.
- ✔ 가로 크기 10픽셀 증가 : 선택한 영역의 가로크기를 10픽셀씩 증가시킵니다.
- 세로 크기 10픽셀 증가 : 선택한 영역의 세로크기를 10픽셀씩 증가시킵니다.
- ✔ 크기 10픽셀 증가 : 선택한 영역의 전체크기를 10픽셀씩 증가시킵니다.
- ✔ 크기 10픽셀 감소 : 선택한 영역의 전체크기를 10픽셀씩 감소시킵니다.
- ✔ 정중앙 위치로 이동 : 선택한 영역을 전체화면의 정중앙으로 이동합니다.
- ✔ 위쪽 위치로 이동 : 선택한 영역을 현재위치에서 가장 왼쪽으로 이동합니다.
- ✔ 가운데 위치로 이동 : 선택한 영역을 현재위치에서 중앙으로 이동합니다.
- ✔ 오른쪽 위치로 이동 : 선택한 영역을 현재위치에서 가장 오른쪽으로 이동합니다.
- ✔ 위쪽 위치로 이동 : 선택한 영역을 현재위치에서 위쪽으로 이동합니다.
- ✔ 중간 위치로 이동 : 선택한 영역을 현재위치에서 중앙으로 이동합니다.
- ✓ 아래쪽 위치로 이동 : 선택한 영역을 현재위치에서 아래쪽으로 이동합니다.

19

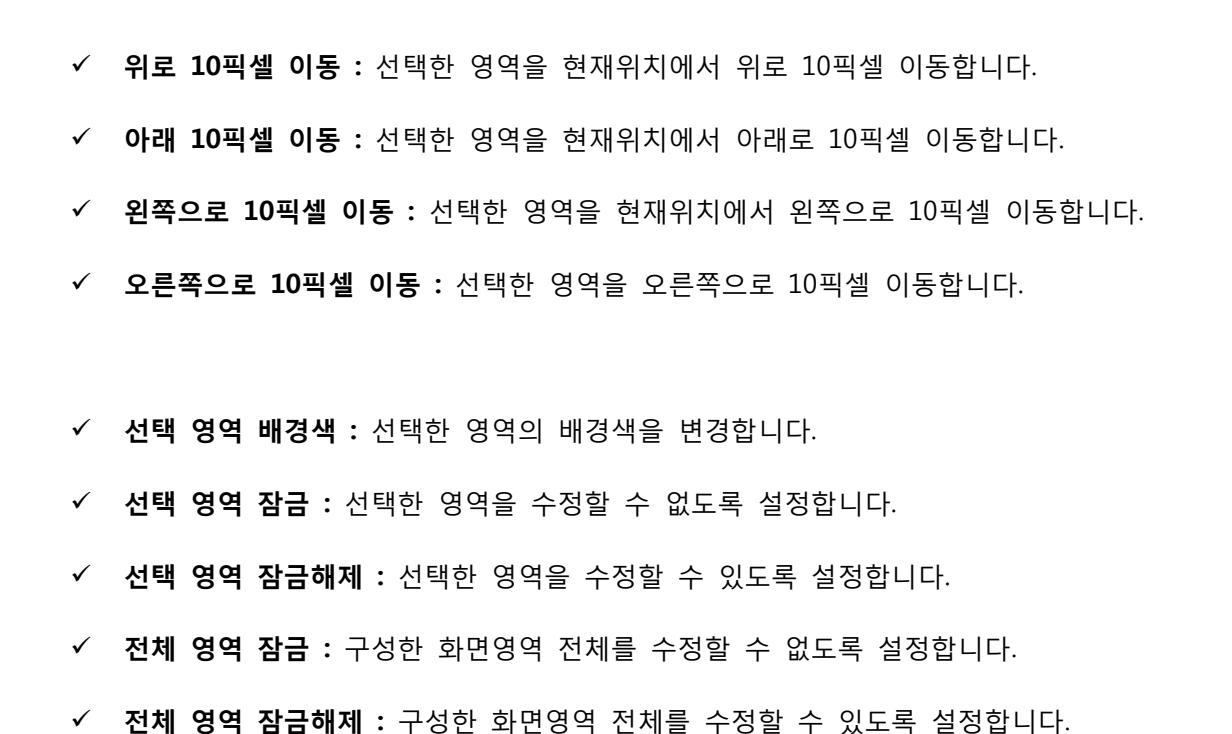

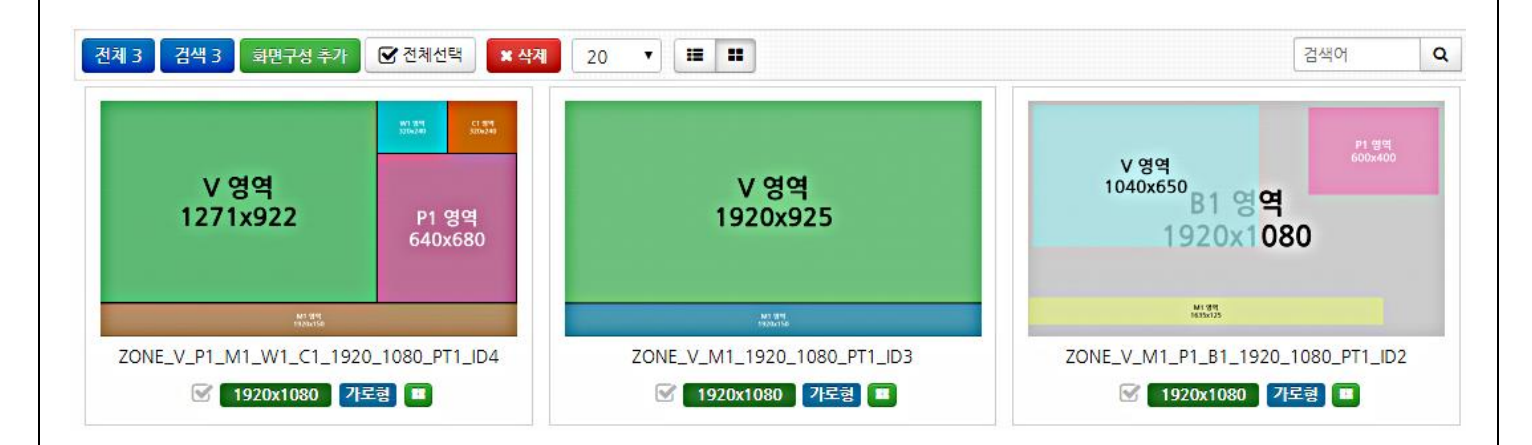

- ✔ 저장이 완료되면 위와 같이 **화면구성(Scene)**이 생성된 것을 확인할 수 있습니다.
- ✔ 생성한 화면구성(Scene)은 '사이트 관리'의 '씬 설정'에서 사용됩니다.

■ 수정이 필요하거나 잘못 만들어진 화면구성에 대해, 좌표이동 및 옵션변경을 이용하여 수정할 수 있습니다.

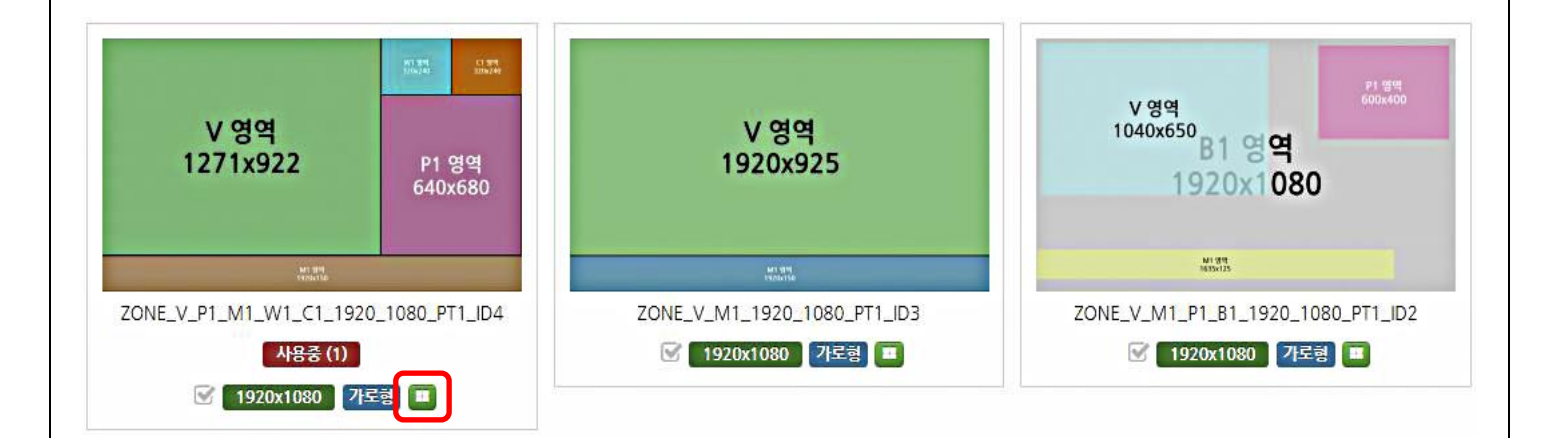

- ✔ 생성환 화면구성들을 보면 위 이미지와 같이 '수정' 버튼이 있습니다.
- ✓ '수정' 버튼을 눌러 '화면구성 수정'으로 이동합니다.
- ← 수정방법은 17-18 페이지의 모습과 동일합니다.
- 드래그 또는 직접 좌표값을 입력하여 원하는 구성으로 화면을 변경합니다.
- ✔ 옵션변경 역시 생성할 때와 동일하게 변경합니다.
- ✔ 수정이 끝나면 '저장' 버튼을 눌러 완료합니다.
- 화면구성 관리 사용시 주의사항
	- ✔ MS에서 제공하는 Internet Explorer를 사용하실 경우 최신버전으로 업그레이드 해주시기 바랍니다. 버전 9 이하에서는 html5 canvas를 지원하지 않기 때문에 화면구성관리를 사용하실 수 없습니다. Explorer의 사용이 어려우실 경우 구글에서 제공하는 Chrome의 사용하는

방법이 있습니다.

✔ 화면구성의 옵션 중에서

투명도는 값이 작을수록 투명해지고, 속도는 값이 작을수록 속도가 빨라집니다.

## 7. 사이트 스케줄 적용

■ 생성한 Site에 Scene을 추가시켜 스케줄을 생성합니다. 스케줄링에는 '컨텐츠 설정' 과 '씬 설정' 2가지 방법이 있습니다.

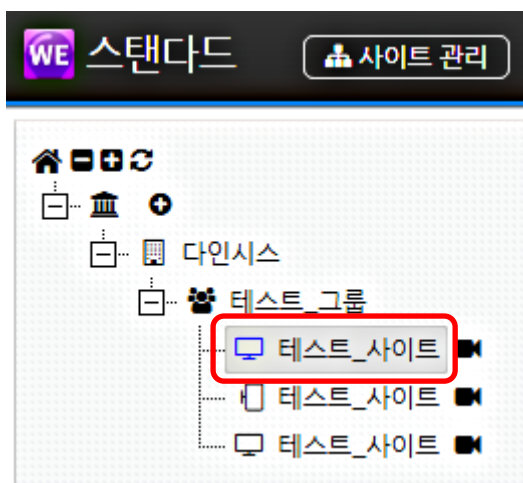

 $\checkmark$  상단의 '사이트 관리' 메뉴에서 생성해둔 사이트로 이동합니다.

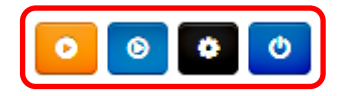

- $V$  '사이트'로 이동하면 '설정'란에 위 이미지와 같은 아이콘들이 있습니다..
- ← 스케줄링에는 컨텐츠 설정 과 씬 설정 2가지 방법이 있습니다.
- 설정방법은 아래와 같습니다.
- 컨텐츠 설정
	- √ '컨텐츠 설정'은 화면구성(Scene), 특수옵션들을 사용하지 않고, V영역을 전체화면으로 설정 하여 스케줄링을 간편하게 구성할 수 있는 기능입니다.

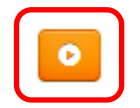

✓ 컨텐츠 설정 버튼을 클릭합니다.

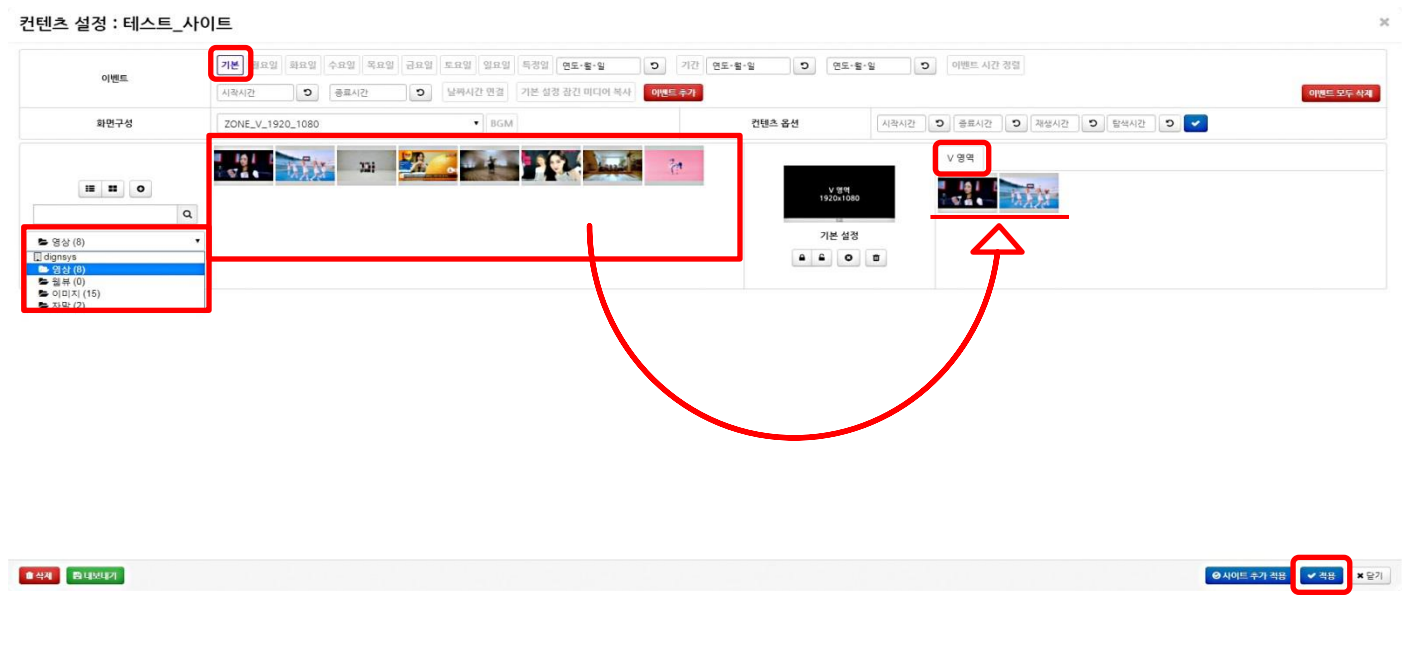

- $\checkmark$  가장 기본이 되는 구성방식 입니다.
- $\checkmark$  이벤트란에서 '기본'을 선택합니다. (기본은 '기본스케줄'을 뜻합니다.)
- ← 미디어 목록에서 원하는 컨텐츠( 동영상, 이미지 )를 우측의 기본 설정의 'V영역'으로 드래그 하여 이동합니다.
- V영역에 추가된 컨텐츠 들은 그 안에서 드래그로 이동이 가능합니다. 정렬된 순서가 재생 순서가 됩니다.
- ✓ 기본설정, 컨텐츠 추가가 완료되었다면 우측 하단의 '저장'버튼을 클릭해 설정을 완료합니다. ( 기본설정은 특정 이벤트(날짜/시간)가 없을 경우 모니터가 off되기 전까지 저장된 컨텐츠들을 반복 재생하는 이벤트 입니다. 특수 목적이 없는 경우 사용하기에 적당합니다. )

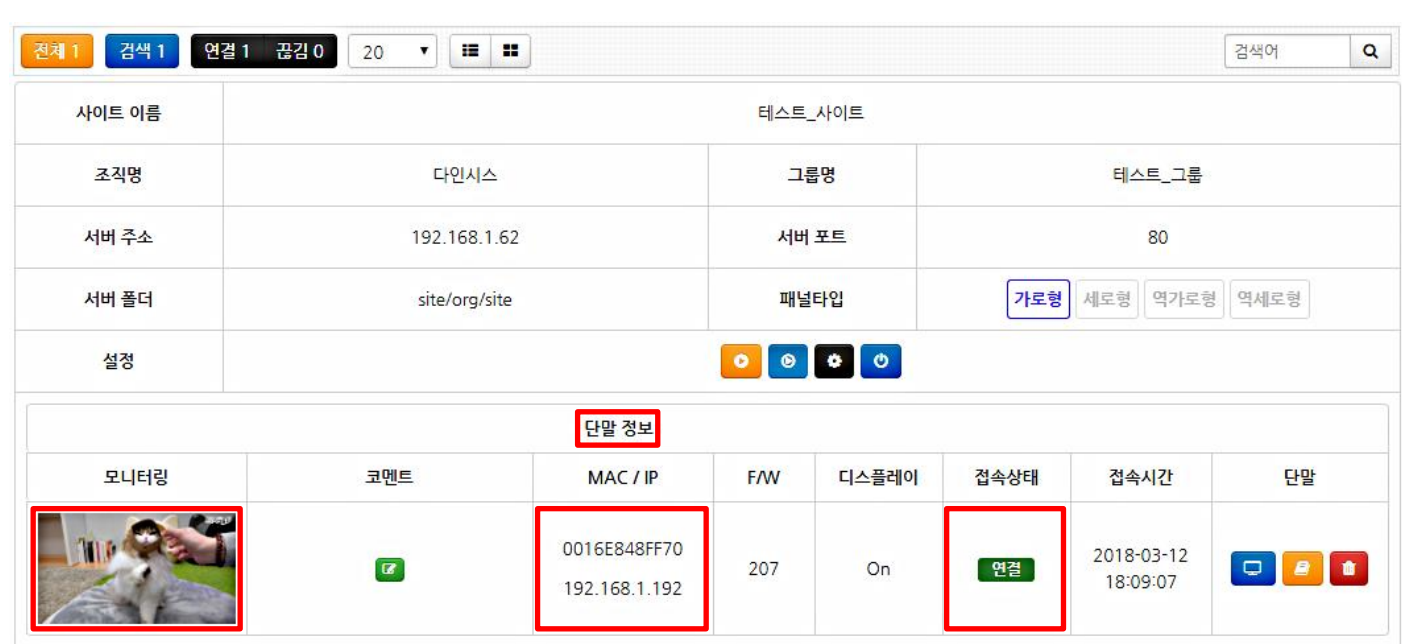

- $\checkmark$  설정이 완료되고 난 후 단말기(CFMBOX)와 WE Standard 매니저가 연결된 모습입니다.
- ✓ 위 이미지와 같이 단말 정보란에 '현재 접속된 단말기'에서 재생중인 화면의 모니터링과, 기기의 MAC/IP주소, 접속상태, 접속시간 등이 실시간으로 나타납니다.
- ✔ 정상적으로 연결이 되었을 때에는 접속상태에 '연결'이라고 뜨게 되고

네트워크가 끊기거나, 설정값이 변경되어 접속이 되지 않으면 '끊김' 이라고 나타납니다.

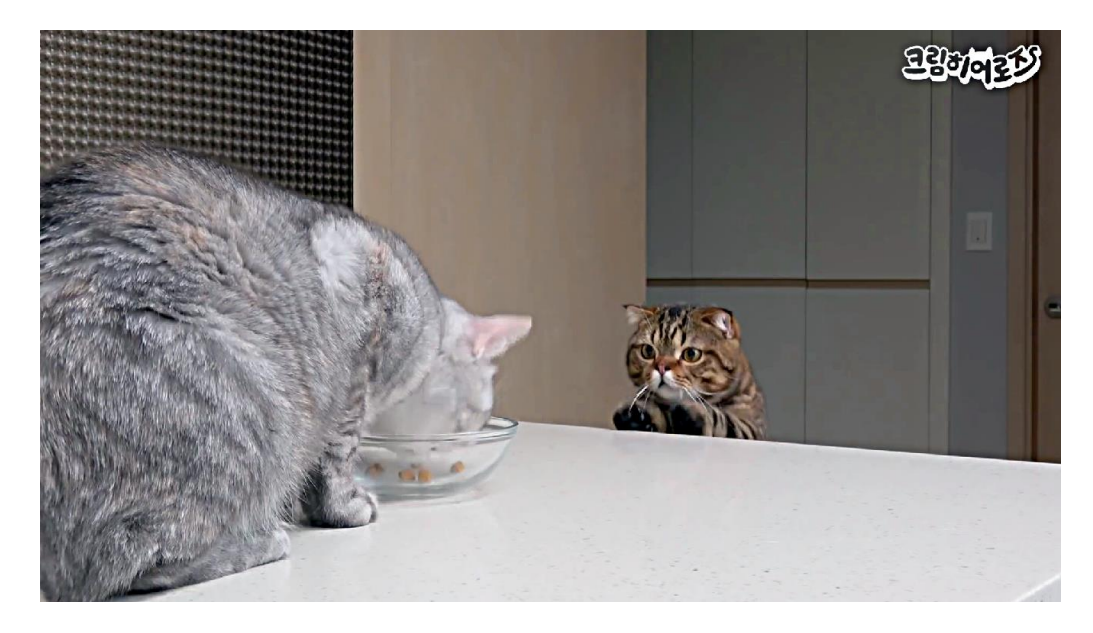

✓ 컨텐츠 설정이 마무리 되면 단말기(CFMBOX)로 컨텐츠들이 전송되며 다운로드가 완료되면 위 이미지와 같이 스케줄링된 파일들이 모니터에 반복 재생됩니다.

씬 설정

씬 설정은 화면구성 관리에서 생성한 Scene을 이용하여 다양한 화면분할 및 이벤트를

통해 스케줄링 할 수 있습니다.

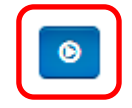

씬 설정 버튼을 클릭합니다.

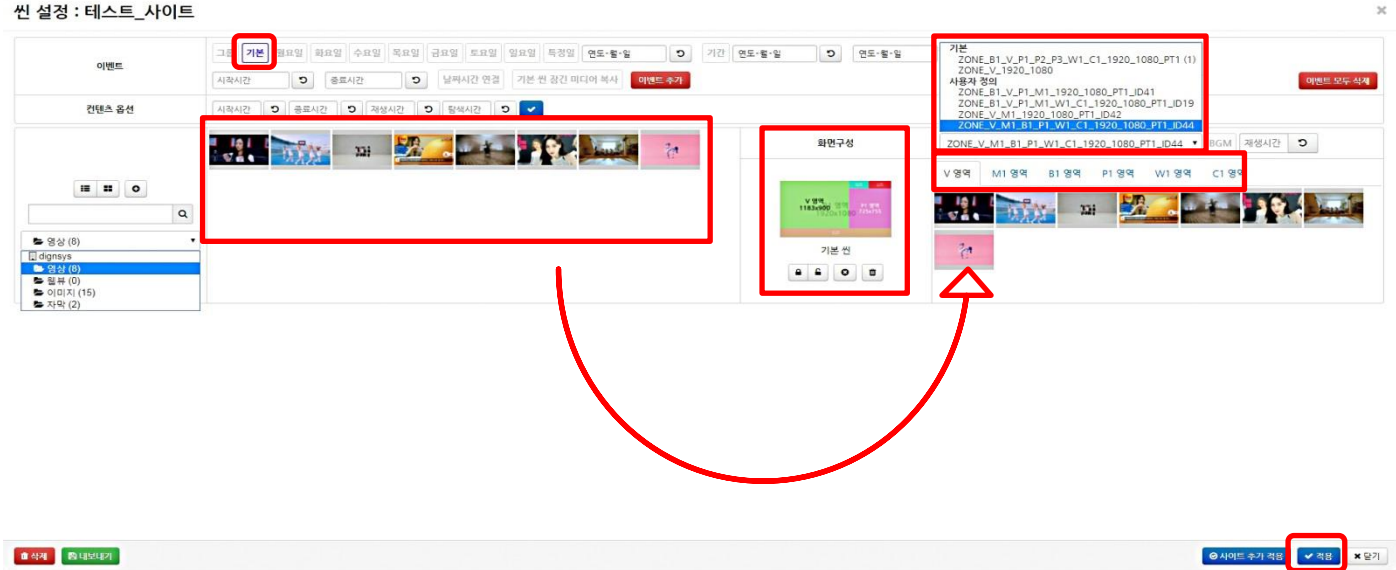

- ✔ 기본 구성방식은 커텐츠 설정과 동일합니다.
- $\checkmark$  이벤트란에서 '기본'을 선택합니다. ( 기본은 '기본스케줄'을 뜻합니다.)
- ✔ 화면구성관리에서 만들어 두었던 Scene을 '화면구성'에서 선택합니다.
- ✓ 미디어 목록에서 원하는 컨텐츠(동영상, 이미지, 자막, 웹뷰)를 우측 기본 씬의 '각 영역'에 드래그 하여 이동합니다.

( 씬 설정은 다양한 화면구성을 지원하며, 각 영역(V ,P ,M ,C ,W ,B)에 맞는 컨텐츠를 추가하여 원하는 디자인의 화면을 구성 할 수 있습니다. )

- ✔ 각 영역에 추가된 커텐츠 들은 그 안에서 드래그로 이동이 가능합니다. 정렬된 순서가 재생 순서가 됩니다.
- ✔ 기본설정, 컨텐츠 추가가 완료되었다면 우측 하단의 '저장'버튼을 클릭해 설정을 완료합니다.

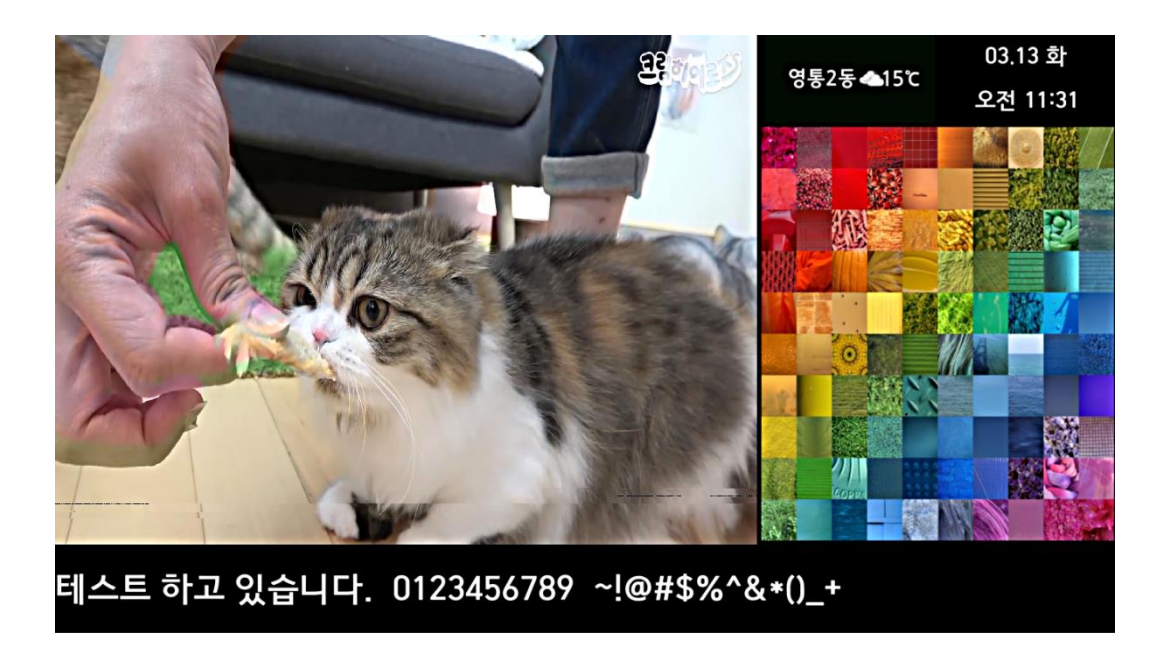

✔ 컨텐츠 설정이 마무리 되면 단말기(CFMBOX)로 컨텐츠들이 전송되며 다운로드가 완료되면 위 이미지와 같이 스케줄링된 파일들이 모니터에 반복 재생됩니다.

- 컨텐츠 설정, 씬 설정 모두 '기본 스케줄링'과 함께 다양한 스케줄 이벤트를 제공합니다.
	- 기본스케줄, 기간별, 요일별, 특정일의 스케줄링을 제공하며 각 옵션들 모두 시작시간과 종료시간 옵션과 함께 사용됩니다.

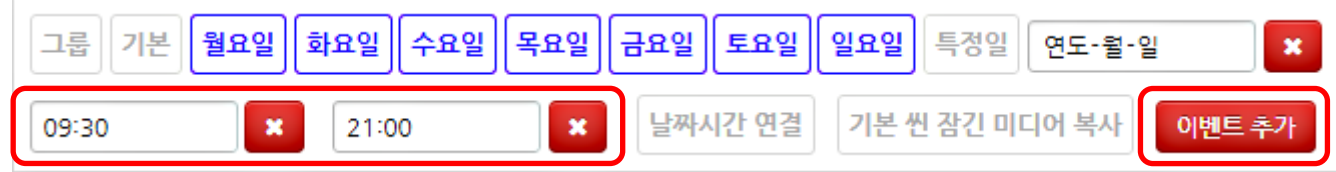

- ✔ 요일별 스케줄 설정 입니다.
- √ '기본'을 체크 해제하고 원하는 요일들을 선택합니다.
- ✔ 시작시간과 종료시간을 설정해 줍니다.
- √ '이벤트 추가'버튼을 눌러 요일별 이벤트를 추가합니다.

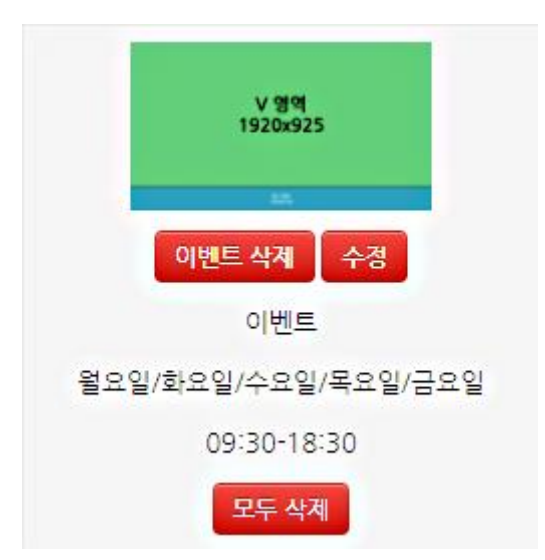

 요일별 이벤트를 생성하게 되면 위 이미지와 같이 기본 스케줄 아래 순차적으로 새로운 이벤트 스케줄들이 추가됩니다.

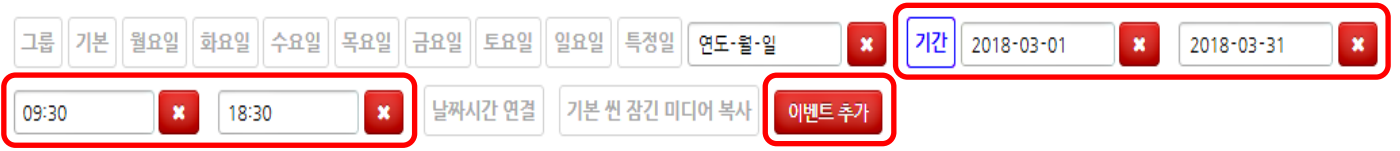

- ✔ 기간별 스케줄 설정입니다.
- $\checkmark$  '기본'을 체크 해제하고 '기간'을 체크, 원하는 시작일과 종료일을 입력합니다.
- 시작시간과 종료시간을 설정해 줍니다.
- √ '이벤트 추가' 버튼을 눌러 기간별 이벤트를 추가합니다.

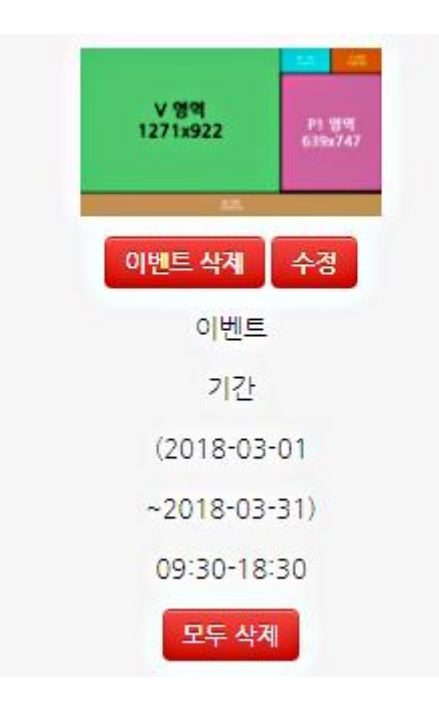

 기간별 이벤트를 생성하게 되면 위 이미지와 같이 기본 스케줄 아래 순차적으로 새로운 이벤트 스케줄들이 추가됩니다.

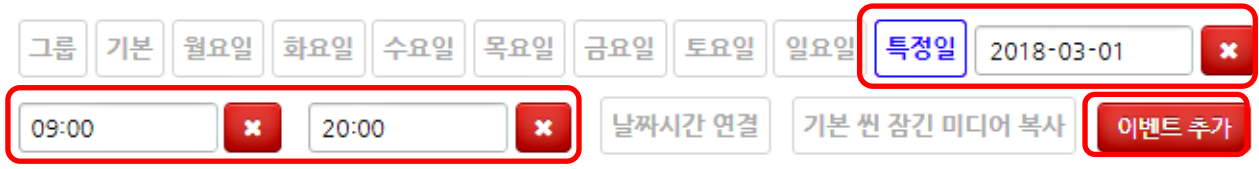

특정일을 이용한 스케줄 설정입니다.

#### 원하는 날짜와 시간에 재생을 하

- $\checkmark$  '기본'을 체크 해제하고 '특정일'을 체크, 원하는 날짜를 입력합니다.
- ✔ 시작시간과 종료시간을 설정해 줍니다.
- √ '이벤트 추가' 버튼을 눌러 기간별 이벤트를 추가합니다.

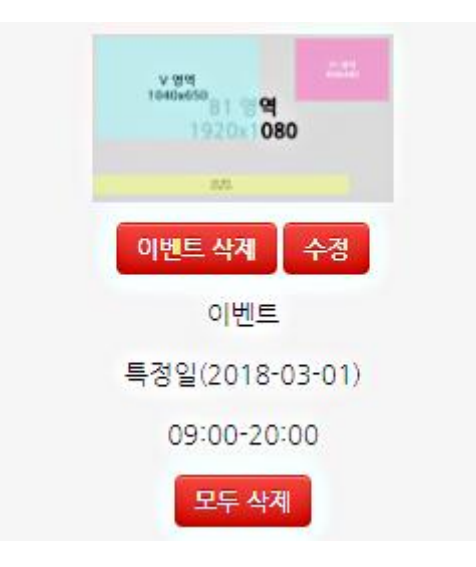

 특정일 이벤트를 생성하게 되면 위 이미지와 같이 기본 스케줄 아래 순차적으로 새로운 이벤트 스케줄들이 추가됩니다.

#### 그 외 이벤트 옵션기능

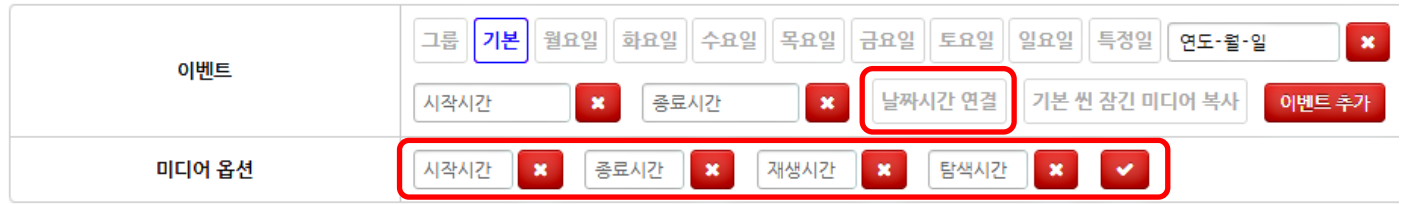

#### 위에서 설명한 옵션들 외에도 스케줄링에 추가할 수 있는 기능들입니다.

✔ '날짜시간 연결'은 기본, 특정일 이벤트를 제외한 나머지 시간 스케줄에서 2일이상 연결되는 스케줄이 있을 경우 날짜시간 연결버튼을 체크하면 중간에 스케줄의 종료 없이 반복 재생되는 옵션입니다.

( 기본 스케줄의 경우 09:00-10:00로 시간 옵션이 설정되면, 오전9시에 재생을 시작하여 오전 10시에 재생이 종료됩니다. 그 후 기본 스케줄이 재생되도록 되어있습니다. 날짜시간 연결옵션이 추가되면 09:00-10:00로 시간옵션이 설정되면, 당일 9시에 재생을 시작하여 다음날 10시에 재생이 종료됩니다. )

✔ '미디어 옵션'은 영역에 추가한 컨텐츠( 동영상, 이미지 )에 재생시간, 탐색시간 등의 옵션을 부여하는 기능을 합니다.

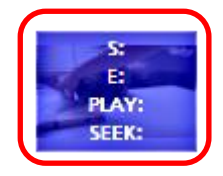

- ✔ 영역에 추가된 컨텐츠를 클릭하게 되면 위 이미지와 같이 옵션설정 아이콘으로 변경됩니다.
- ✔ 옵션설정 아이콘으로 활성화가 되면 미디어 옵션에 값을 입력합니다.
	- **시작시간** : 컨텐츠가 재생을 시작할 시간을 입력합니다.
	- 종료시간 : 컨텐츠가 재생을 종료할 시간을 입력합니다.
	- 재생시간 : 컨텐츠의 총 재생시간 중 플레이 시키고자 하는 재생 시간을 입력합니다.
	- 탐색시간 : 컨텐츠의 총 재생시간 중 해당 구간( 몇분~몇초) 부터 재생을 시작할 지

시간을 입력합니다. ( 앞 부분을 스킵 하고 입력한 시간부터 재생을 시작합니다. )

■ DSPCONFIG 설정을 통해 단말기의 기기 옵션들을 원격으로 설정 할 수 있습니다.

#### DSPCONFIG 설정 : 테스트\_사이트

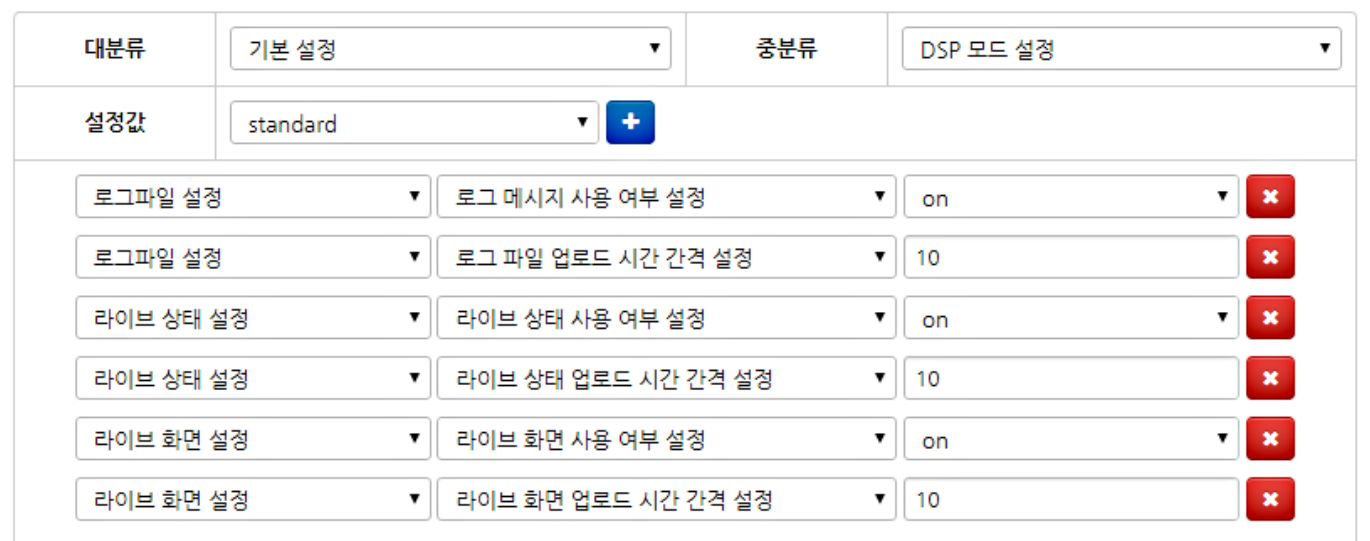

#### DSPCONFIG.TXT PLAYLIST.TXT **D** 재설정 FORMAT.TXT

 $\checkmark$  DSPONFIG 설정은 단말기에 리모컨으로 설정할 옵션들을 Manager에서 원격으로 설정 할 수 있도록 하는 옵션입니다.

● 사이트 추가 적용

✔ 적용

× 닫기

- 필요한 옵션을 찾아 대분류 / 중분류 / 설정값을 선택한 후 '+' 버튼을 클릭하면 아래 DSPCONFIG 리스트에 추가가 됩니다. 추가 하고자 하는 옵션들을 모두 추가 한 후 '적용'버튼을 선택하면 설정이 완료됩니다.
	- 사이트 추가 적용 : 사이트 추가 적용 버튼은 현재 설정한 DSPCONFIG 옵션들을 다른 조직, 그룹, 사이트 등에도 적용하고자 할 때 사용합니다.

 $\boldsymbol{\times}$ 

- ✓ 각 옵션들은 아래와 같은 기능들을 지원합니다.
- 기본 설정 : 단말기의 모드(표준/인터렉티브)를 설정합니다.
- ✔ 비디오 설정 : 비디오의 출력모드, 밝기등을 설정합니다.
- ✔ 오디오 설정 : 오디오의 출력모드, 볼륨등을 설정합니다.
- ✔ 서버 설정 : 단말기와 연결되는 값을 설정하는 부분으로 확실한 셋팅이 준비되지 않은 상태라면 수정하지 않는 것을 권장합니다.
- ✔ 유선랜 설정 : 단말기와 연결되는 네트워크 값을 설정하는 부분으로 확실한 셋팅이 준비되지 않은 상태라면 수정하지 않는 것을 권장합니다.
- ✔ 무선랜 설정 : 유선랜 설정과 같습니다.
- ✔ 화면 설정 : 화면에 보여지는 모든 내용들에 대한 옵션을 설정 할 수 있습니다. (색상, 폰트, 효과, rss 사용유무 등)
- ✔ RSS 설정 : 마지막 단계에서 세부적으로 다루도록 합니다.
- ✔ 시간 설정 : 화면에 보여지는 시간영역의 내용들에 대한 옵션을 설정 할 수 있습니다. (색상, 폰트, 효과, 자동 On/Off 유무 등)
- ✔ 언어 설정 : 단말기에서 사용할 언어를 설정합니다.
- ✔ 인터렉티브 설정 : 단말기의 인터렉티브 모드에서 동작하는 옵션을 설정합니다.
- ✔ 멀티싱크 플레이 설정 : 두 대 이상의 단말기의 싱크를 맞출 때 옵션을 설정합니다.
- DTV 설정 : 디지털 TV용 단말기를 사용할 때 사용합니다.
- 플레이어 제어설정 : 컨텐츠 다운, 재부팅 등의 시간을 설정할 때 사용합니다.
- ✔ 로그파일 설정 : 로그파일의 저장, 저장시간등의 옵션을 설정할 때 사용합니다.
- $\checkmark$  라이브 상태 설정 : 연결여부를 판단하는 라이브의 상태에 대해 설정할 때 사용합니다.
- ✔ 라이브 화면 설정 : 모니터링 화면을 확대할 시 크기와 화질을 설정할 때 사용합니다.
- ← 긴급방송 설정 : 마지막 단계에서 세부적으로 다루도록 합니다.

■ RSS란 네트워크상에 존재하는 뉴스를 받아와 자막의 형태로 뿌려주는 기능입니다.

#### DSPCONFIG 설정 : 테스트\_사이트

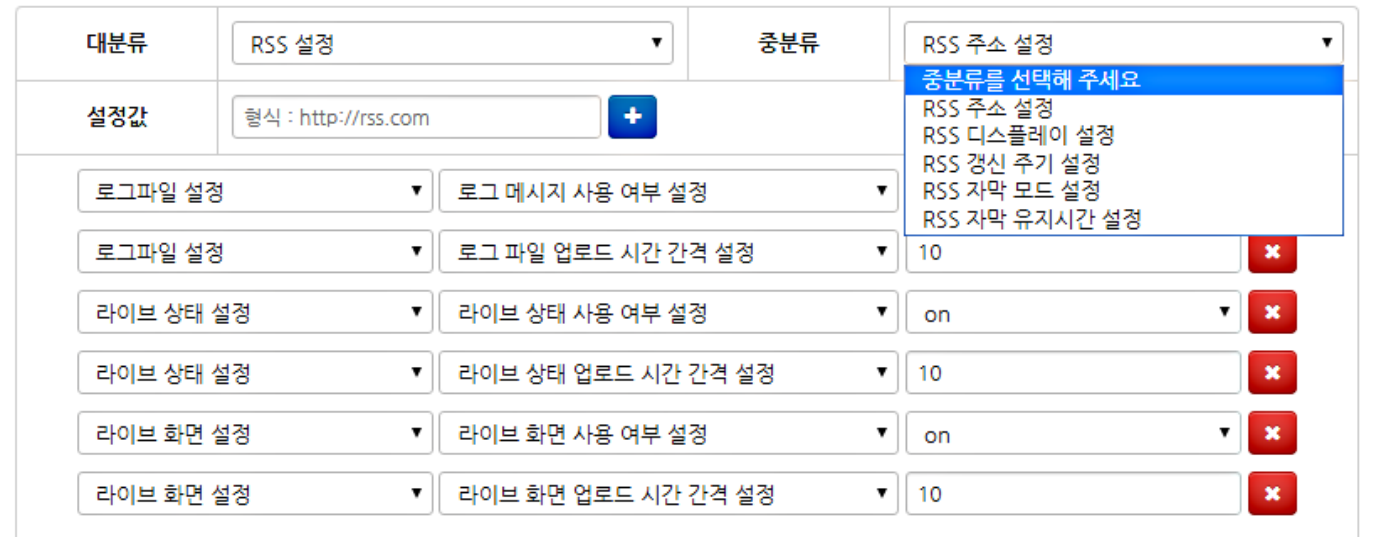

**D** 재설정

DSPCONFIG.TXT PLAYLIST.TXT

FORMAT.TXT

◎ 사이트 추가 적용 ✔ 적용

- ✔ 가장 먼저 화면설정 항목에서 RSS 사용유무 설정을 'textrss'로 변경합니다.
- $\times$  RSS 항목으로 변경한 후 사용할 rss 주소를 입력합니다.

( rss 주소는 .xml로 끝나는 주소를 사용합니다. )

✔ rss 디스플레이 설정에서 사용할 옵션을 설정합니다.

( 뉴스를 모두 출력, 제목만 출력, 내용만 출력 중 하나의 옵션을 정할 수 있습니다. )

- $\checkmark$  rss 자막모드 설정으로 자막의 재생방법을 설정합니다. ( 기본 Scroll Mode )
- $\checkmark$  자막 유지시간 설정으로 'Wrap Stop' 모드 사용시 Stop 적용 시간을 설정합니다.
- ✔ 위와 같이 설정을 하게 되면 'M1영역'에서 RSS 자막이 재생되게 됩니다. ( RSS 자막은 1번 자막영역에서만 재생됩니다. 2 ~ 4번 영역에서는 RSS 자막이 재생되지 않습니다. 여러 개의 자막영역으로 화면을 구성할 경우 이점에 유의하여 설정 하시기 바랍니다. )

×

※ 닫기

■ 긴급방송을 통하여 영상, 자막 등으로 긴급한 사항을 전달 할 수 있는 기능입니다.

#### DSPCONFIG 설정 : 테스트 사이트

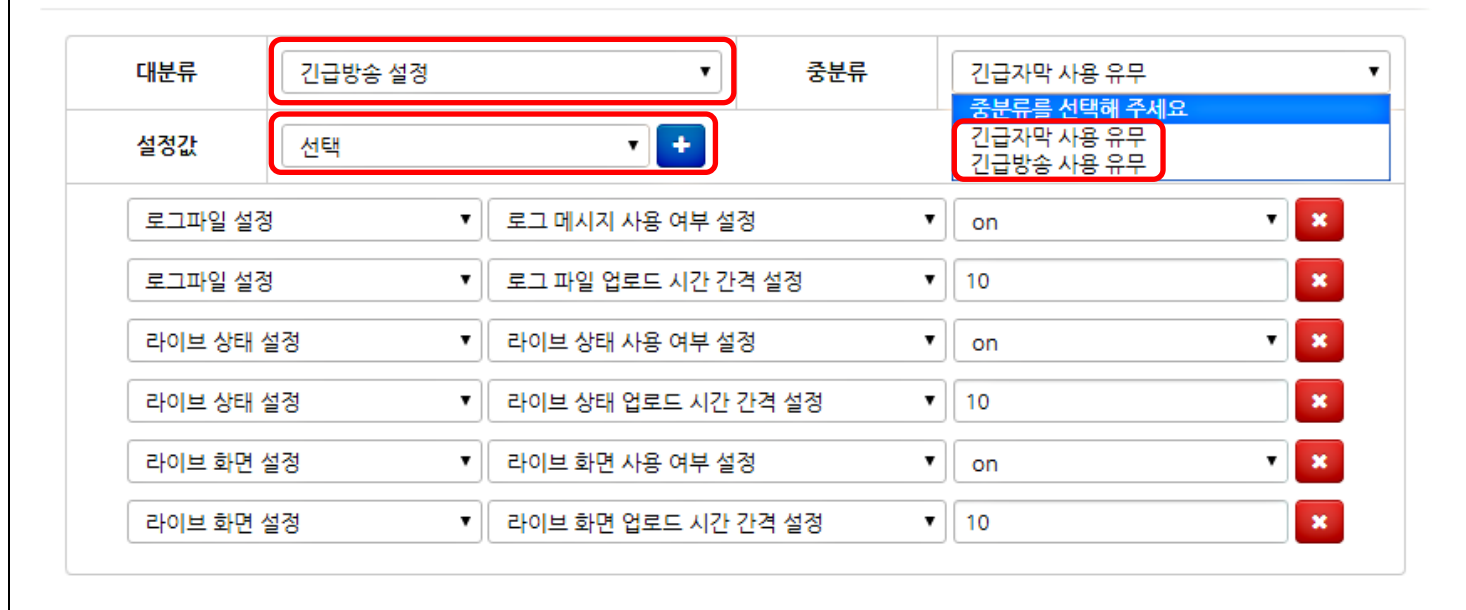

 $\overline{\mathbf{x}}$ 

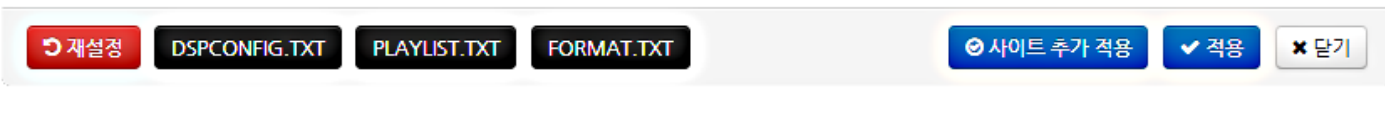

- ✔ 대분류의 '긴급방송 설정'을 선택합니다.
- ← 중분류가 활성화 되면 '긴급자막 / 긴급방송 사용 유무' 옵션이 나타납니다.
- ✓ 긴급자막은 자막영역(M)에 텍스트로 긴급방송을 알리는 서비스 입니다.
- 긴급방송은 비디오영역(V)에 영상, 이미지로 긴급방송을 알리는 서비스 입니다.
- 설정값을 'ON'으로 설정한 후 ' + ' 버튼을 클릭합니다.
- √ 적용 버튼을 클릭하면 사이트 메인 화면에 '긴급방송 버튼'이 생성됩니다.

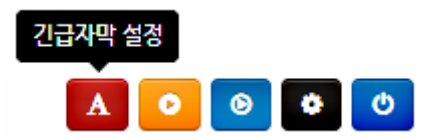

- 생성된 긴급방송 버튼을 클릭하면 '긴급자막', '긴급방송' 팝업창이 나타납니다.
- 긴급 자막은 자막내용을 입력, 긴급 방송은 파일을 드래그 해서 영역에 삽입 후 적용 버튼을 누르면 기존 플레이 되고 있던 파일들은 정지하게 되고

긴급 방송이 진행되게 됩니다.

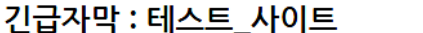

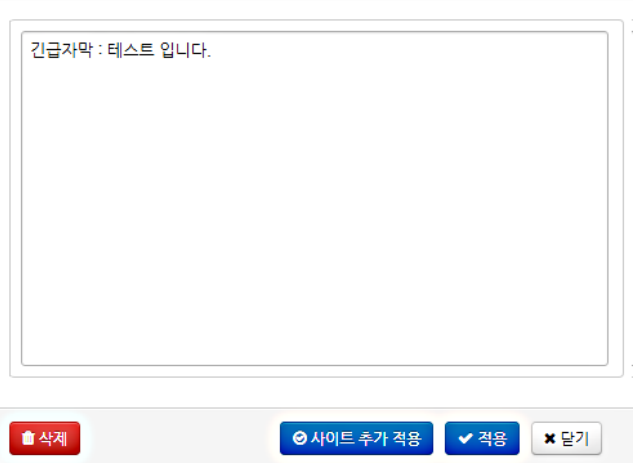

 $\mathbb{X}$ 

 긴급방송을 중지하는 방법은 위 이미지와 같이 긴급방송창에서 '삭제' 버튼을 클릭하면 긴급방송이 중지되고 기존에 재생되던 playlist가 다시 진행됩니다.

#### 8. 모니터링

■ WE Standard에서는 운영중인 Site의 모니터링을 지원합니다

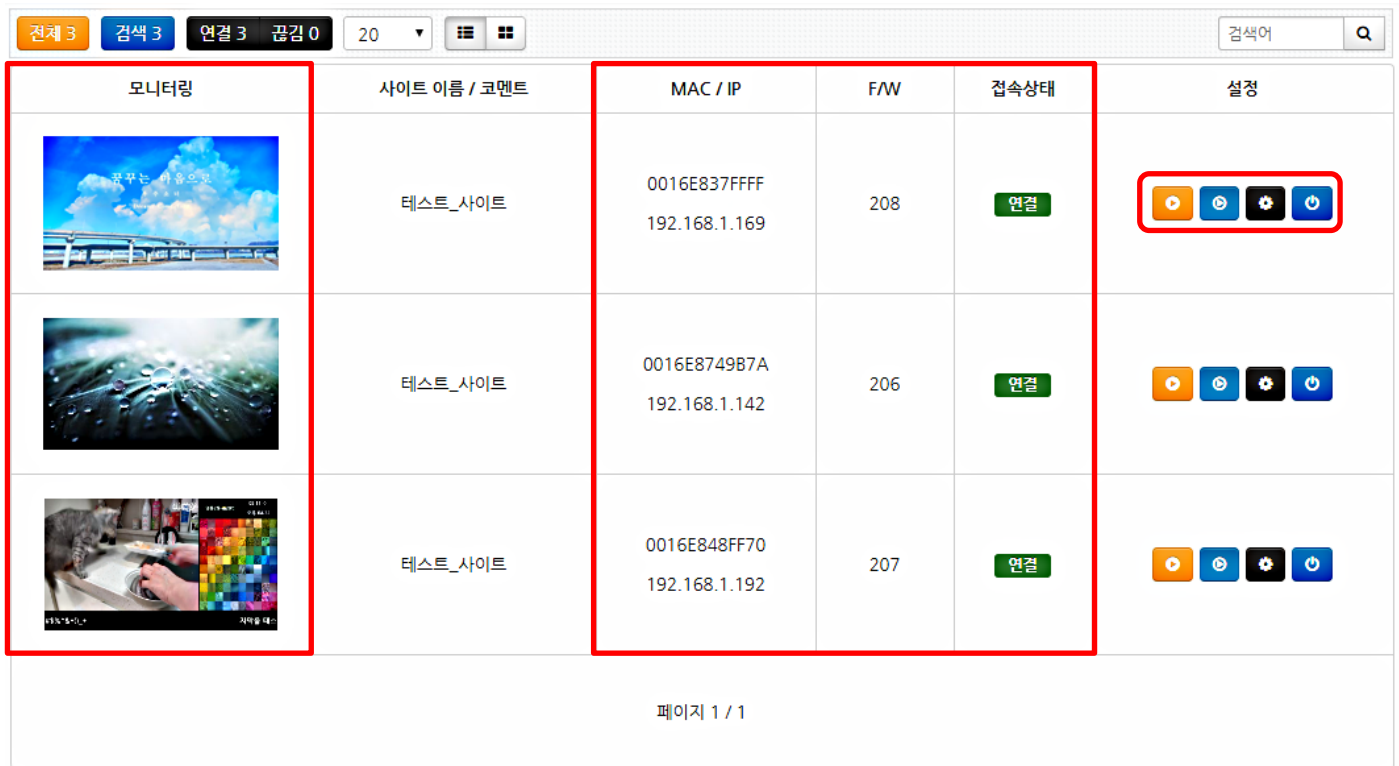

- √ '사이트 관리'에서 사용중인 조직, 그룹을 선택합니다.
- $V$  위 이미지와 같이 모니터링 화면이 나타납니다.
- ✔ 썸네일 이미지는 현재 모니터에서 재생중인 화면을 캡처하여 실시간으로 보여줍니다.
- ✔ 모니터링 이외에도 현재 접속중인 단말기(모니터)의 MAC/IP주소와 기기의 펌웨어 버전, 접속상태등이 나타납니다.
- ✔ 각 사이트의 모니터링 되고 있는 썸네일 클릭 시 해당 모니터링을 '확대'하여 볼 수 있습니다. ( DSPCONFIG의 라이브 화면설정 옵션에서 해상도 조정가능 )
- ✔ 사이트에 접속하지 않고 모니터링 화면의 '설정' 메뉴에서 스케줄링, DSPCONFIG, 전원관리 등을 진행 할 수 있습니다.
- 9. 내보내기
- 네트워크가 지원되지 않는 곳에서는 내보내기 기능을 이용하여 USB로 업데이트 할 수 있습니다.

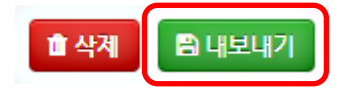

✓ 내보내기를 할 사이트의 '컨텐츠 설정 또는 씬설정' 메뉴에서 좌측 아래 '내보내기' 버튼을 선택합니다.

✔ 내보내기 버튼을 클릭하면 컨텐츠의 용량에 따라 얼마의 시간이 지난 후 아래의 이미지와 같이 내보내기가 완료됩니다.

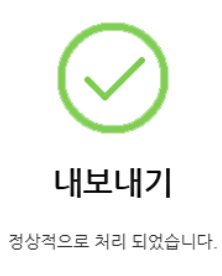

✔ 완료 메시지가 사라지고 나면 내보내기가 완료된 파일들을 저장하는

팝업창이 나타납니다.

원하는 위치를 선택한 후 내보내기 파일을 다운로드 합니다.

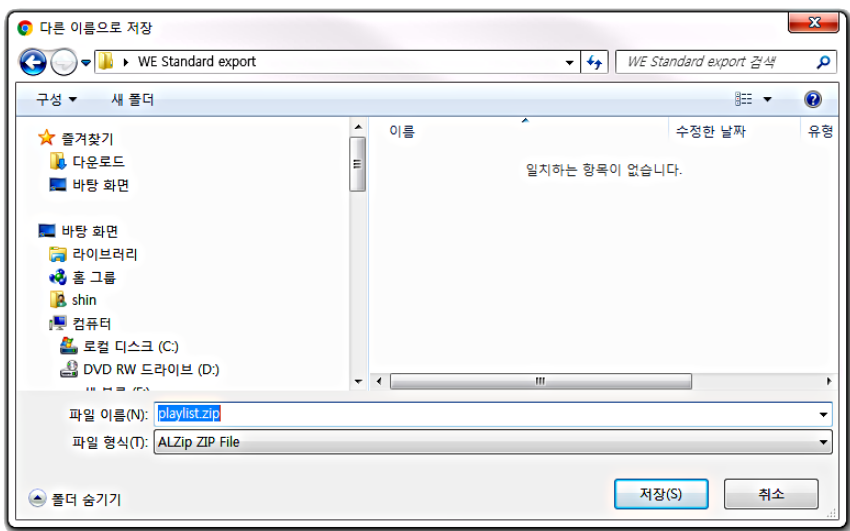

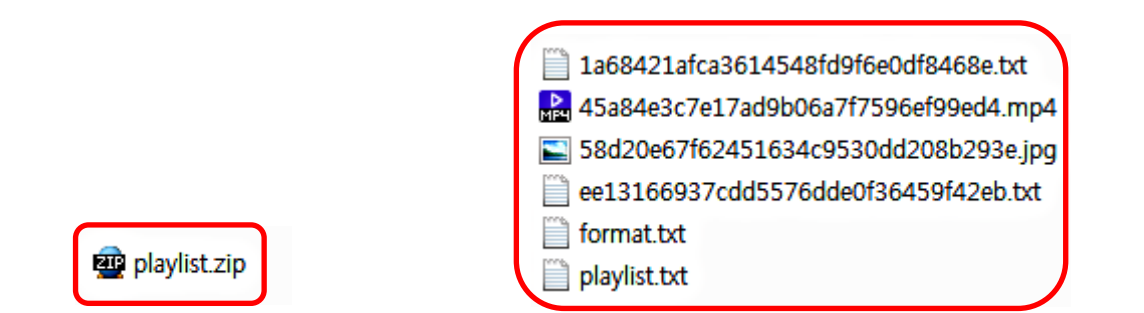

- ✓ 다운로드가 완료된 내보내기 (playlist) 파일의 압축을 해제합니다.
- 정상적으로 압축이 풀리면 위 이미지처럼 랜덤하게 부여된 이름의 파일들이 나타납니다. ( format.txt , playlist.txt는 화면구성과 재생목록 파일 입니다. )
- $\checkmark$  모든 파일들을 복사하여 USB의 root 위치에 복사 합니다.

( 폴더를 복사하여 사용하면 재생이 되지 않습니다.

복사되는 USB에 다른 파일이 존재할 경우 재생에 문제가 발생 할 수 있습니다. )

- 복사가 완료되면 단말기/모니터의 USB포트에 USB를 삽입합니다.
- 자동으로 컨텐츠 업데이트가 진행되고, 업데이트가 완료되면 USB제거 메시지가 나타납니다.
- $V$  USB를 제거합니다.
- ✔ WE Standard Manager에서 구성했던 내용과 동일하게 플레이 되는 것 을 확인 할 수 있습니다. ( DSPCONFIG, 스케줄링 옵션등도 모두 적용됩니다. )

#### 10. 특수기능

■ 다수의 모니터를 연결하여 영상싱크를 사용하는 경우 자막영역을 하나의 모니터에 보여지도록 하는 것 과 같은 자막싱크 기능을 지원합니다.

 $\mathbf x$ 

#### 대분류 멀티싱크 플레이 설정 중분류 멀티싱크 플레이 플레이어 자막 순번  $\mathbf{v}$ 범위 : 0~n  $\ddot{\phantom{1}}$ 설정값 로그파일 설정 ▼ │ 로그 메시지 사용 여부 설정  $\mathbf{v}$  on ▾∥  $\pmb{\times}$ ▼ │ 로그 파일 업로드 시간 간격 설정 로그파일 설정  $\mathbf{v}$ || 10 × 라이브 상태 설정 ▼ 라이브 상태 사용 여부 설정  $\mathbf{v}$  on × 라이브 상태 설정 ▼ | 라이브 상태 업로드 시간 간격 설정  $\blacktriangledown$  10  $\pmb{\times}$ 라이브 화면 설정 ▼ 라이브 화면 사용 여부 설정  $\mathbf{v}$  on  $\pmb{\times}$ 라이브 화면 설정 ▼ 라이브 화면 업로드 시간 간격 설정  $\blacktriangledown$  10  $\pmb{\times}$

**D** 재설정 **DSPCONFIG.TXT** PLAYLIST.TXT

FORMAT.TXT

- ✔ 설정옵션에서 위 이미지와 같이 멀티싱크 플레이 설정을 완료합니다.
- ✔ 단말기의 수에 따라 0, 1, 2… 순차적으로 늘려가며 각 site의 설정 값을 넣어주면 됩니다.

● 사이트 추가 적용

✔ 적용

- ✖ 닫기

0번의 설정 값은 마스터로 지정되며 가장 좌측 모니터를 기준으로 입력합니다.

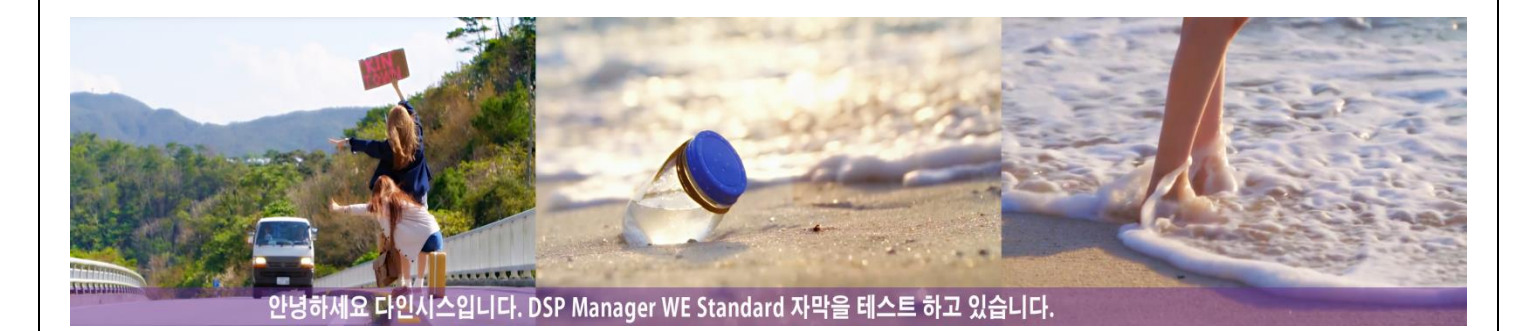

✔ 자막싱크 설정이 완료되면 위 이미지와 같이 다수의 모니터에 영상이 나오는 동안 자막은 3대의 모니터가 하나의 모니터인 것처럼 흘러가게 됩니다.

# DSPCONFIG 설정 : 테스트\_사이트

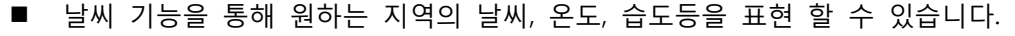

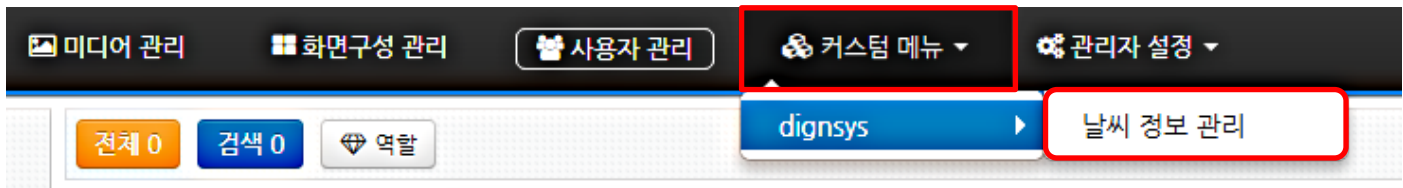

- ✔ 상단 메뉴 중에서 커스텀 메뉴를 클릭하면 위 이미지와 같이 '날씨 정보 관리' 메뉴가 나타납니다.
- $V$  날씨 정보 관리 메뉴를 클릭합니다.

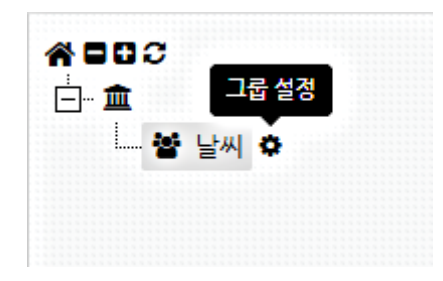

- 날씨 정보 관리 메뉴에 진입하게 되면 위 이미지와 같이 날씨 설정화면이 나타납니다.
- 그룹설정(톱니바퀴)을 선택합니다.

#### 그룹 설정

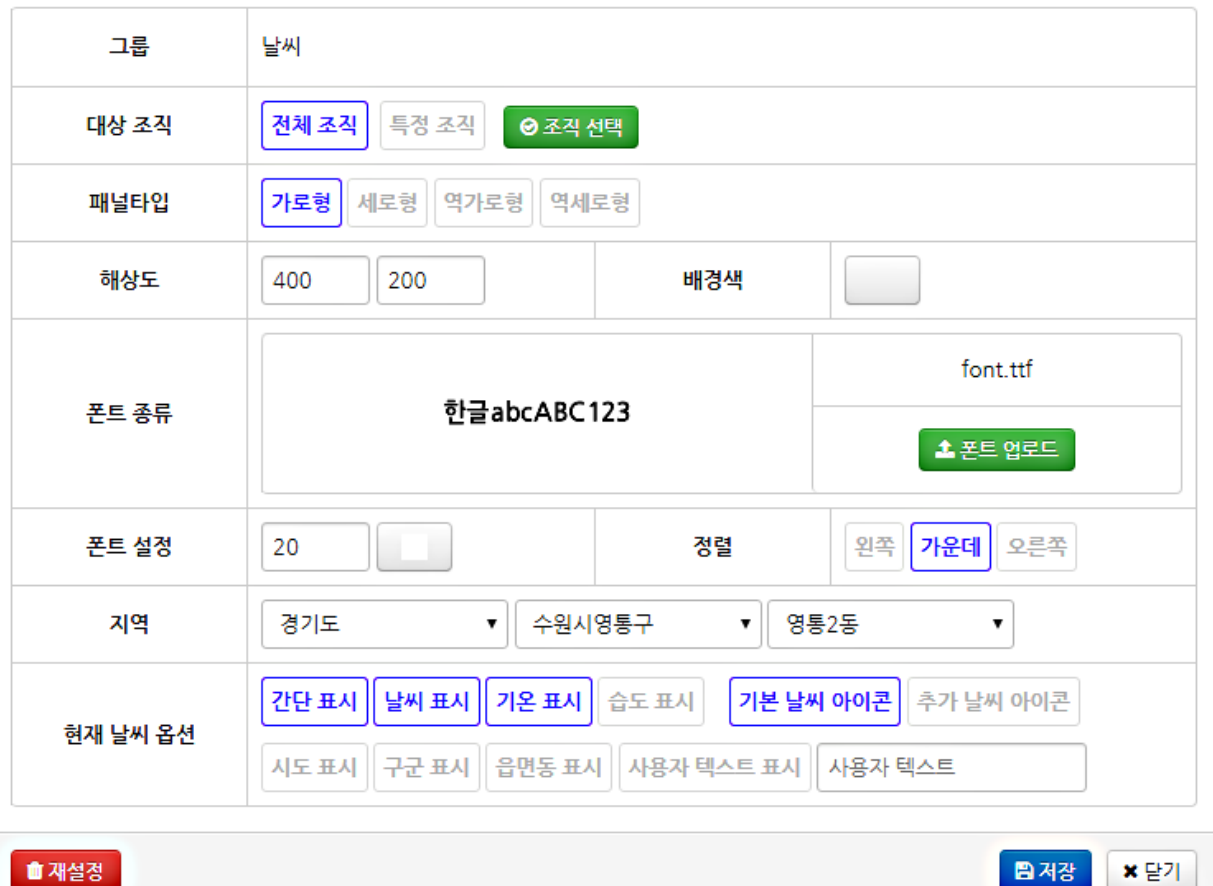

날씨 옵션 설정은 위 이미지와 같습니다.

- 패널 타입을 선택하고, W영역(화면구성 관리에서 지정)의 해상도와 날씨 영역의 배경색, 폰트색등을 설정합니다.
- $\checkmark$  지역 옵션에서 원하는 시/구/동을 선택할 수 있고, 사용자 텍스트 표시를 이용하여 지역이름을 직접 입력할 수 있습니다.
- $\checkmark$  날씨표시는 해당 지역의 날씨 아이콘을 표시할지 설정합니다.
- 기온표시는 해당 지역의 기온을 표시할지 설정합니다.
- ✔ 습도표시는 해당 지역의 습도를 표시할지 설정합니다.
- ✔ 설정이 완료되면 저장버튼을 선택해 날씨 설정을 완료합니다.

 $\infty$ 

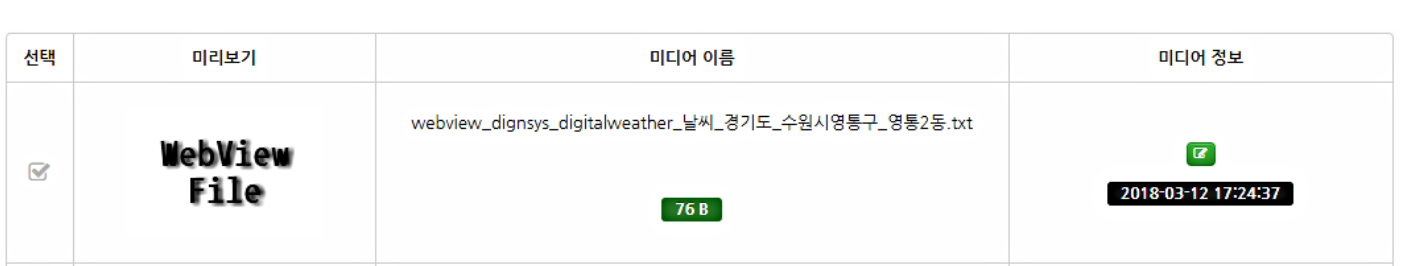

- $\checkmark$  설정 완료 후 미디어 관리로 이동하면 위 이미지와 같이 설정한 지역의 'WebView File'이 생성됩니다.
- $\checkmark$  생성된 아이콘을 이용해 씬 설정을 완료하면 W영역에 해당 지역의 날씨와 기온등이 표출됩니다.

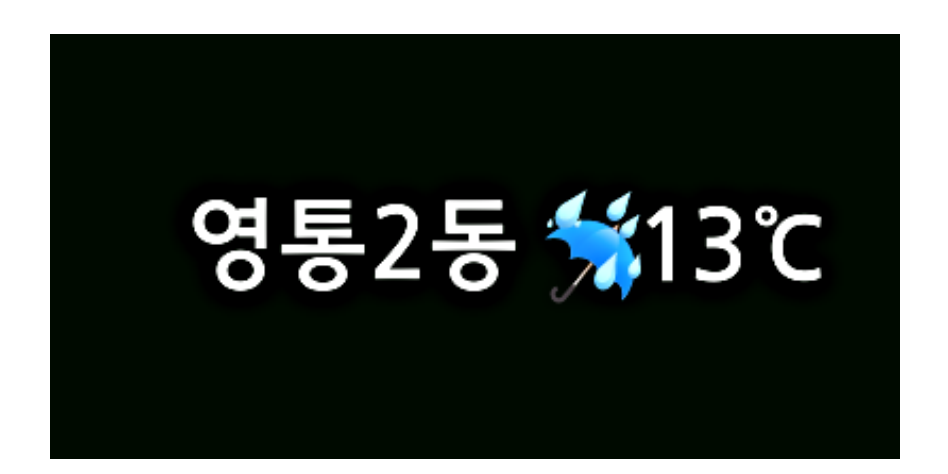

## 11. 부가기능

■ e포스터

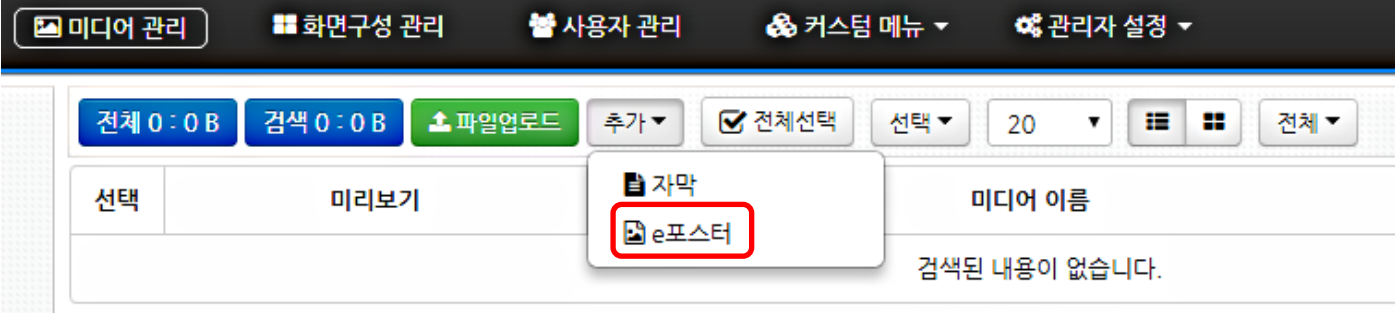

WE Standard에서는 e포스터를 생성할 수 있습니다.

e포스터란 DID 모니터에 재생할 이미지를 직접 디자인/조합하여 생성하는 기능입니다.

- ← 미디어 관리의 추가버튼을 선택해 보면 e포스터 버튼이 있습니다.
- $\checkmark$  e포스터 버튼을 클릭합니다.

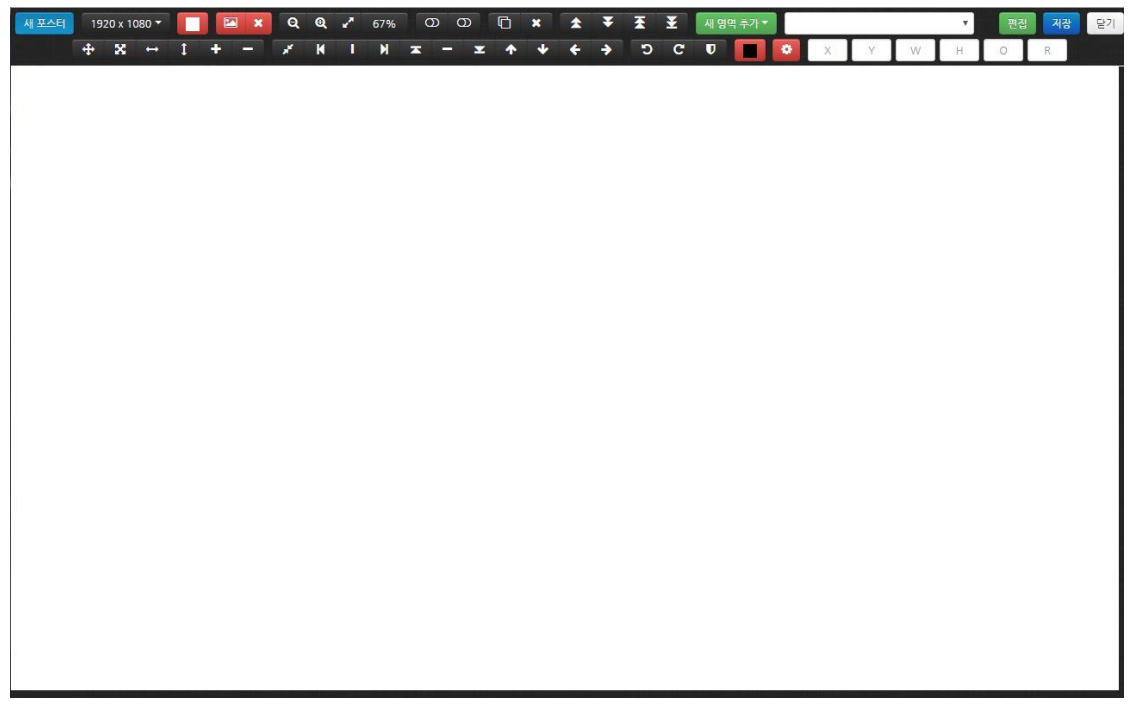

- $\checkmark$  위 그림과 같이 e포스터 편집 창이 나타납니다.
- 위 편집 툴을 이용하여 이미지포스터를 생성 할 수 있습니다.

#### ● 편집 툴의 메뉴들은 아래와 같습니다.

새 포스터 : 기존의 생성중인 포스터를 삭제하고 새로운 편집 창을 불러온다. 해상도 설정 : 생성할 포스터의 해상도를 설정한다. 배경색 : 포스터의 배경색을 설정한다. 배경이미지 : 포스터의 배경 이미지를 설정한다. 축소/확대 : 편집 영역을 축소/확대한다.

가로 비율에 맞춤 : 영역을 가로비율에 맞춘다. 100% 비율에 맞춤 : 축소/확대된 영역을 100%로 영역 전체에 맞춘다. 눈금자 전환 : 영역에 눈금자를 표시한다. 격자 전환 : 영역에 격자를 표시한다. 영역 복사 : 선택된 영역을 복사한다.

앞으로 : 선택된 영역을 한 단계 앞으로 위치시킨다. 뒤로 : 선택된 영역을 한 단계 뒤로 위치시킨다. 맨 앞으로 : 선택된 영역을 맨 앞으로 위치시킨다. 맨 뒤로 : 선택된 영역을 맨 뒤로 위치시킨다.

새 영역 추가 : 이미지/타이틀 중 새로운 영역을 추가한다. 영역 선택 : 등록되어 있는 영역들 중 하나를 선택한다. 원본크기로 변경 : 크기가 조절된 영역을 원래의 크기 상태로 되돌린다. 전체 크기로 변경 : 화면 전체에 영역을 채운다. 가로 최대 크기로 변경 : 영역을 가로화면 최대 크기로 변경한다. 세로 최대 크기로 변경 : 영역을 세로화면 최대 크기로 변경한다. 크기 10% 증가 : 영역을 정 비율로 10%씩 증가한다. 크기 10% 감소 : 영역을 정 비율로 10%씩 감소한다.

정중앙 위치로 이동 : 영역을 화면의 정 중앙(위/아래)으로 위치시킨다. 왼쪽 위치로 이동 : 영역을 현 위치에서 가장 왼쪽으로 위치시킨다. 가운데 위치로 이동 : 영역을 현 위치에서 정 중앙(오른쪽/왼쪽)에 위치시킨다. 오른쪽 위치로 이동 : 영역을 현 위치에서 가장 오른쪽으로 위치시킨다. 위쪽 위치로 이동 : 영역을 현 위치에서 가장 위쪽으로 위치시킨다. 중간 위치로 이동 : 영역을 현 위치에서 중간으로 위치시킨다. 아래쪽 위치로 이동 : 영역을 현 위치에서 가장 아래쪽으로 위치시킨다. 위로 10픽셀 이동 : 영역을 현 위치에서 위로 10필셀 이동한다. 아래로 10픽셀 이동 : 영역을 현 위치에서 아래로 10픽셀 이동한다. 왼쪽으로 10픽셀 이동 : 영역을 현 위치에서 왼쪽으로 10픽셀 이동한다. 오른쪽으로 10픽셀 이동 : 영역을 현 위치에서 오른쪽으로 10픽셀 이동한다.

왼쪽으로 10도 회전 : 영역을 왼쪽으로 10도 회전한다. 오른쪽으로 10도 회전 : 영역을 오른쪽으로 10도 회전한다. 0도 회전 : 영역의 회전을 기본(처음)으로 되돌린다.

좌표영역 : 영역을 지정 위치로 이동할 수 있도록 좌표를 입력한다. 선택 영역 투명도 : 영역의 투명도를 조절한다. 선택 영역 테두리 둥근 정도 : 영역의 테두리를 둥글게 변경한다. 편집 : 기존에 저장된 포스터를 수정한다. 저장 : 완성된 포스터를 저장한다.

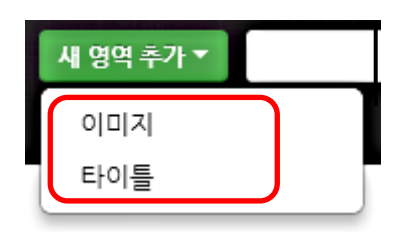

새 영역 추가 버튼을 눌러 이미지 / 타이틀을 선택합니다.

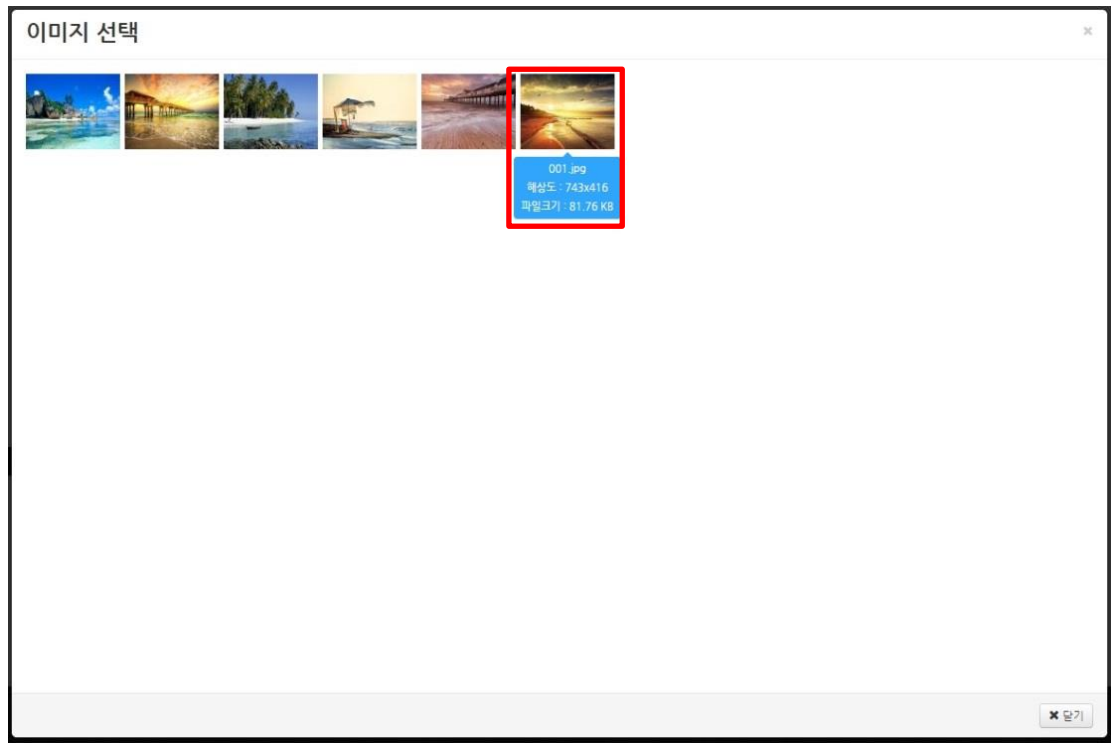

✔ 이미지 선택창에서 사용할 이미지들을 선택하여 추가합니다.

이미지의 추가는 개수 제한이 없으며, 필요한 이미지들을 사용할 때 추가할 수 있습니다.

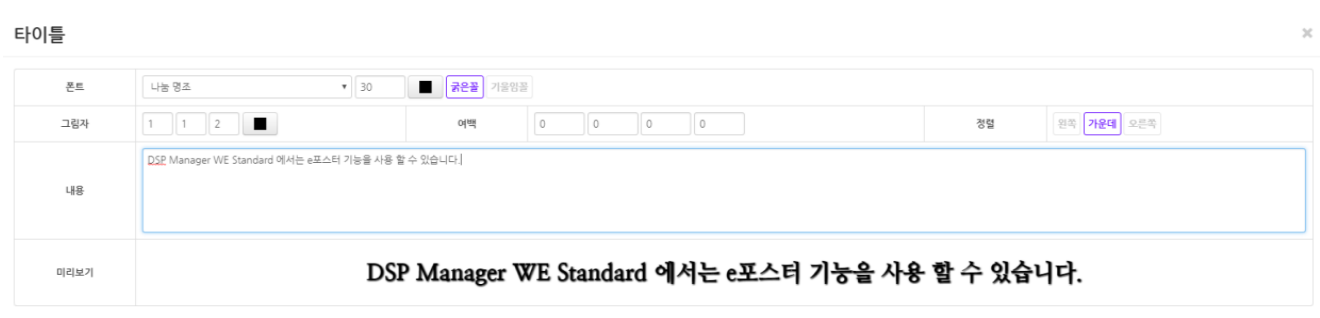

V 적용 | X 달기

타이틀 창에서는 사용할 문구를 입력합니다.

폰트 / 글씨 크기 / 색상 등을 조절 할 수 있고, 그림자와 여백 등을 주어 문단을 표현 할 수 있습니다. 작성이 완료되면 적용 버튼을 눌러줍니다.

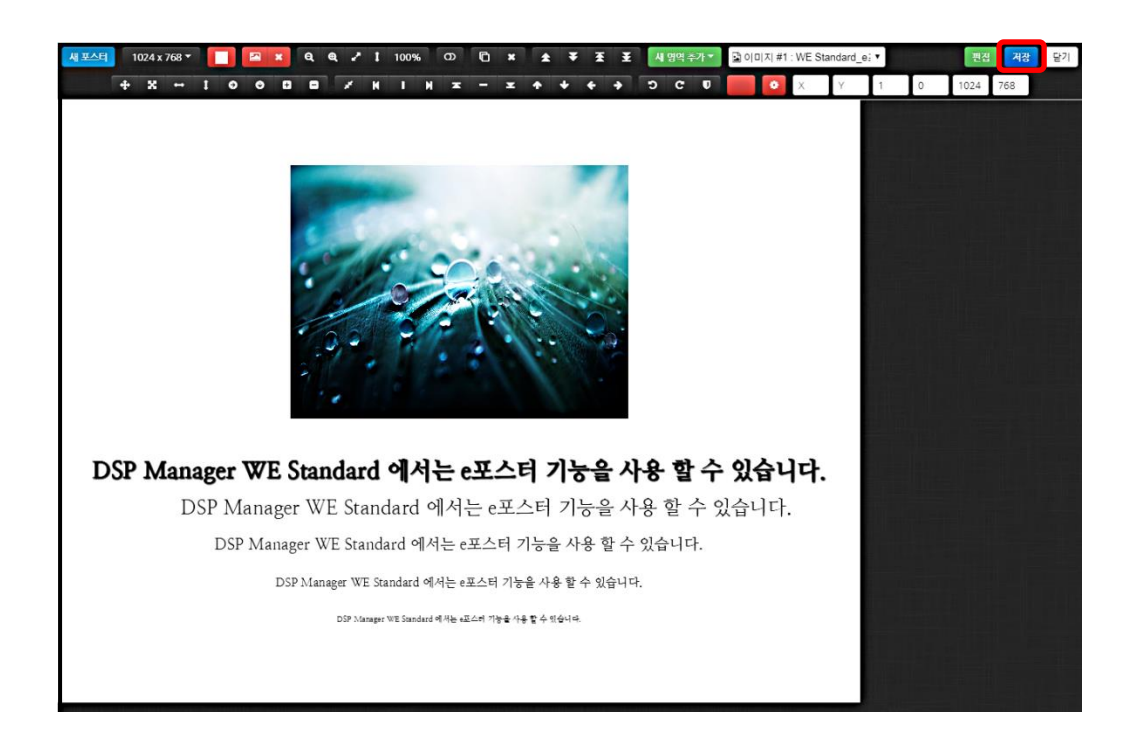

위 그림과 같이 구성이 완료되면 '저장'버튼을 눌러 포스터 생성을 마무리 합니다.

# e포스터 저장 WE Standard e포스터 취소 확인

선택 미리보기 미디어 이름 미디어 정보 WE Standard\_e포스터.png  $\bullet$  $\heartsuit$  $1024x768$  344,24 KB 2018-03-15 11:24:56 .<br>Wiki .<br>ard 에서는 e포스터 기능을 사용 할 수 있습니다 페이지 1 / 1

생성한 포스터가 컨텐츠로 저장된 것 을 확인 할 수 있습니다.

포스터 이름을 설정 한 뒤 확인 버튼을 누릅니다.

✔ 이렇게 생성된 포스터는 일반 이미지 컨텐츠와 동일하게 씬 추가 시 사용 할 수 있습니다.

47

## 12.지원가능한 컨텐츠 사양

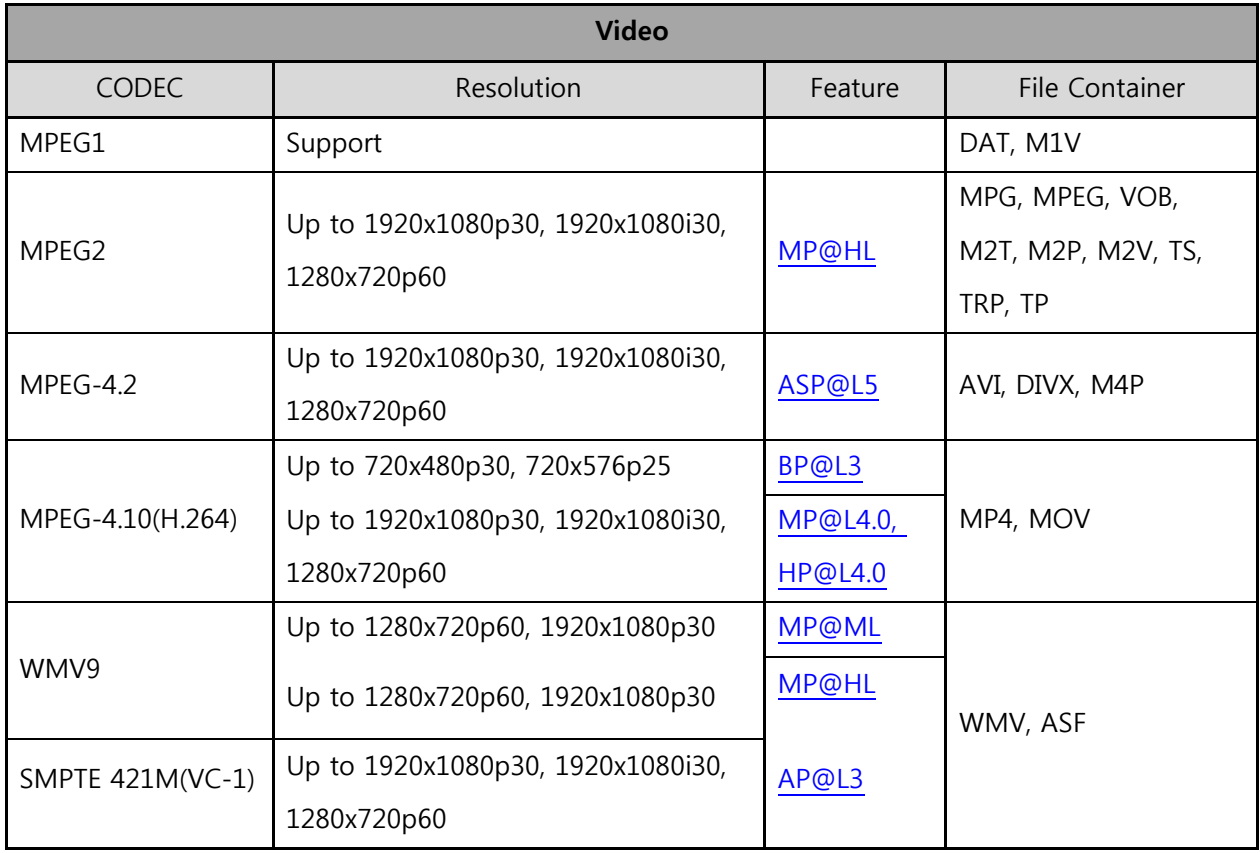

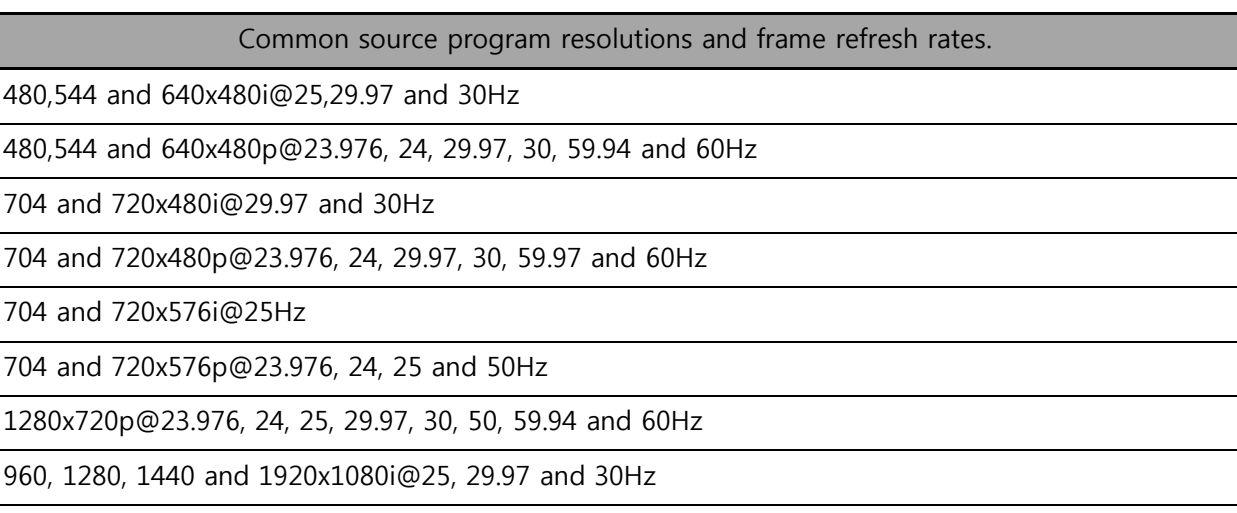

960, 1280, 1440 and 1920x1080p@23.976, 24, 25, 29.97 and 30Hz

#### 동영상 제작에 대한 가이드라인

MPEG1 이나 MPEG2 계열의 동영상은 Audio index 가 파일의 앞에서 128K bytes 안에 들어 있어야 Audio 의 인식이 가능하다.

MPEG4 나 WMV 계열의 동영상은 Audio index 가 파일의 앞에서 64K bytes 안에 들어 있어야 Audio 의 인식이 가능하다.

동영상 키프레임은 존재하여야 하고, 키프레임 간격은 최대 5 초 이내로 하여야 동영상 끊김 현상을 방지할 수 있다.

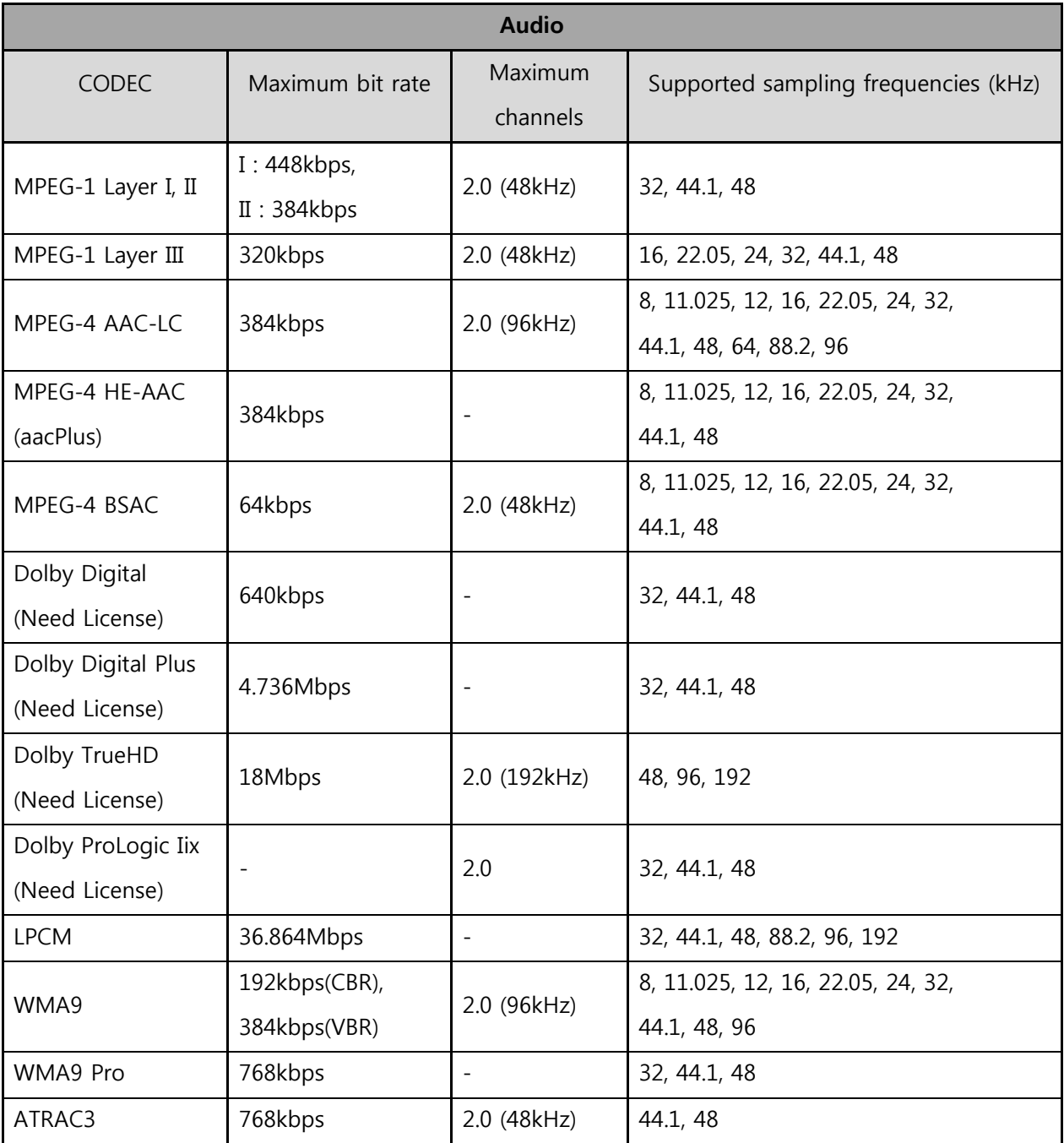

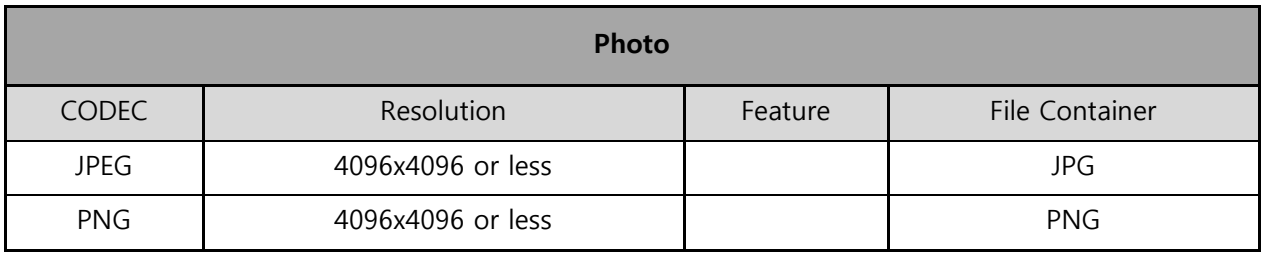

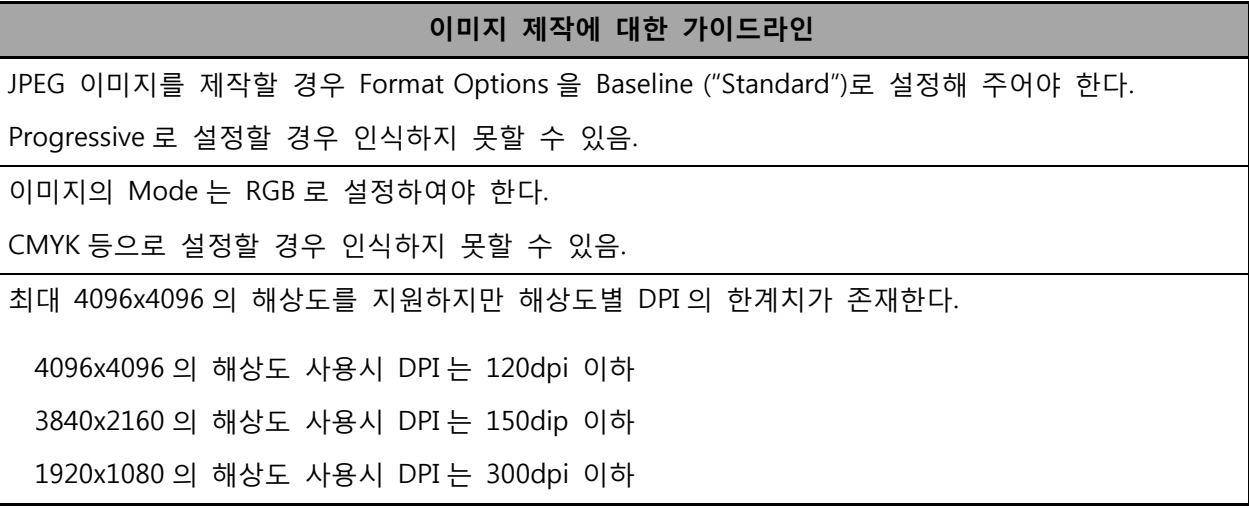

DSP Manager WE Standard 사용자 매뉴얼 매뉴얼, 개정 1.3 출판 번호 : DS-180301-03

㈜다인시스

443-813, 경기도 수원시 영통구 영통동 980-3 디지털엠파이어 B동 1408호

전 화: 031-303-5720 팩 스: 031-303-5722 홈페이지: http://www.dignsys.com